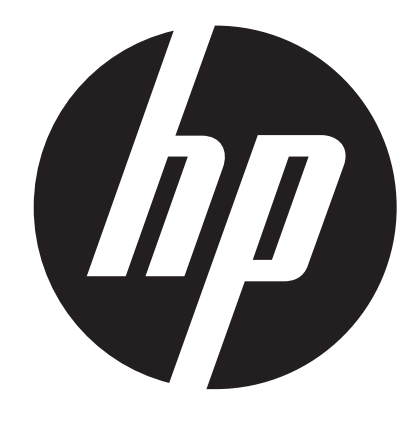

**t450** 

# Digitale Videokamera Benutzerhandbuch

# **Lesen Sie die folgenden Hinweise bitte vor der ersten Verwendung der Videokamera.**

### **SICHERHEITSHINWEISE**

- • Die Kamera nicht fallen lassen, durchstechen oder demontieren.
- • Gehen Sie sorgfältig mit der Kamera um. Bei unsachgemäßer Handhabung können die Innenbauteile beschädigt werden.
- • Setzen Sie die Kamera keinen hohen Temperaturen aus. Kamerakontakt mit Wasser vermeiden.
- • Das Kameragehäuse kann sich während längeren Betriebs erwärmen.
- • Überprüfen Sie die Funktionsfähigkeit vor Inbetriebnahme der Kamera.
- • Nur das vom Hersteller gelieferte Zubehör verwenden.
- • Nur den der Kamera beiliegenden Akkutyp verwenden.
- • Die Akku herausnehmen, wenn die Kamera während eines längeren Zeitraums nicht benutzt wird.

### **Produktinformation**

- Das Design und die technischen Daten unterliegen Änderungen ohne Vorankündigung. Dies gilt auch für die primären Produktdaten, die Software und dieses Benutzerhandbuch.
- • Dieses Benutzerhandbuch ist eine allgemeine Anleitung für dieses Produkt.
- • Die Abbildungen in diesem Benutzerhandbuch können von der Bauart Ihrer Kamera und den Abbildungen abweichen.

# **Inhaltsverzeichnis**

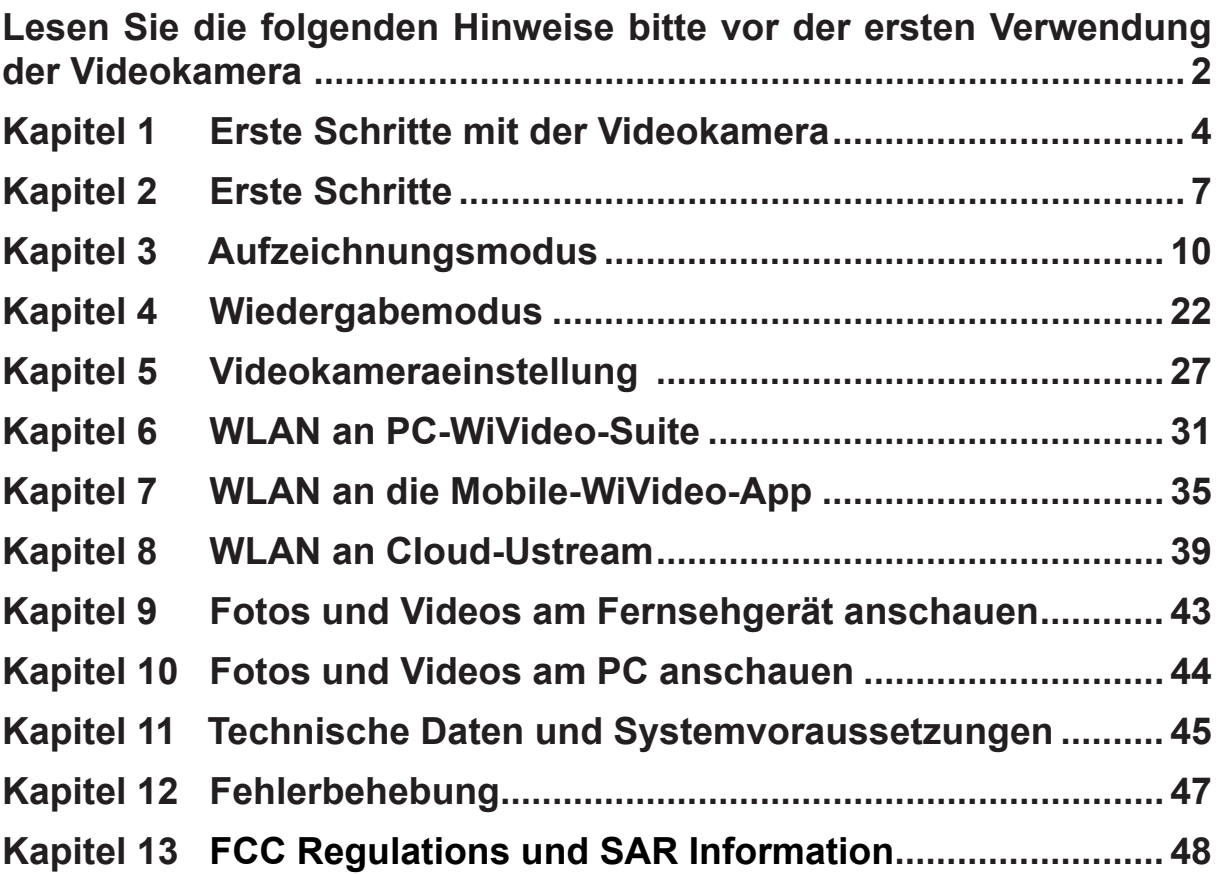

# **Kapitel 1 Erste Schritte mit der Videokamera**

### **Übersicht**

- Diese Videokamera mit 5-Megapixel-Sensor kann H.264-Videoformate aufnehmen. Die H.264- Techologie ermöglicht längere Videoaufzeichnung bei geringerer Speicherausnutzung. Hochwertige Bilder bis 16 Megapixel werden ebenfalls unterstützt. Am LCD-Farbmonitor können Sie Ihre Videos und Fotos schnell einfach ansehen und überprüfen.
- Das 3-Zoll-LCD-Touchpanel ist die perfekt geeignet für die Bedienung Ihres Gerätes. Auf die Menüoptionen greifen Sie mit der Fingerkuppe zu. Über das Touchpanel können Sie direkt und schnell auf die Optionen zugreifen.
- ◆ Mit der Kamera sind auch Videoaufnahmen mit einer HD-Auflösung 1920 x 1080 möglich. Über ein HDMI-Kabel können Sie die Kamera auch mit einem HDTV verbinden und die aufgezeichneten hochauflösenden Videos auf einem Breitbild-HD-Fernsehgerät wiedergeben.
- Darüber hinaus ist die Kamera mit einem WLAN-Modul und dem exklusiven Programm ausgestattet. Über WLAN können Sie Kameraaufnahmen live auf der USTREAM-Website streamen. Ihre Familie und die Freunde können die Live-Video-Streams von der Kamera auf Smartphones, Tablets oder Computern ansehen.
- ◆ Mit einem 10-fach-Digital-Zoomobiektiv steuern Sie Ihre Video- und Fotoaufnahmen. Dank der vielen Effektoptionen, wie Aufnahmedauer und Zeitlupe, macht das Aufnehmen nun noch mehr Spaß.
- Der eingebaute Speicher ermöglicht Fotoaufnahmen und Videoaufzeichnungen ohne Speicherkarte. Mit einer Speicherkarte können Sie die Speicherkapazität noch vergrößern.
- Sie könne vorne auf das Objekt Schraubobjektive/Filter für die verbesserte Aufnahme aufsetzen, z. B. Weitwinkelobjektive für bessere Weitwinkelaufnahmen, ein Makroobjektiv für Nahaufnahmen oder sonstige Spezialfilter.
- Das Gerät ist mit einer modernen Upload-Funktion ausgestattet. Mit der exklusiven, integrierten Internet Direct-App können Sie die mit dem Gerät aufgenommenen Videos problemlos auf eine Website hochladen .

### *Hinweis*

- *• Ein Teil des integrierten Speichers wird vom Firmware-Code und der Kamera-Software belegt.*
- *• Installieren Sie das ArcSoft MediaImpression-Programmpaket für das Ansehen von Videos auf Ihrem Computer.*
- *• Damit die WLAN-Verbindung fehlerfrei arbeitet, muss das WiVideo-Programmpaket (nur für Windows®-Systeme) installiert und das WLAN-Modul Ihres Computers aktiviert sein.*

### **Standardzubehör**

Nehmen Sie das nachstehend aufgeführte Zubehör aus der Verpackung und vergewissern Sie sich, dass alle Teile vorhanden sind:

- Mini-USB-Kabel
- • HDMI-Kabel
- • Adapter
- • Lithium-Ion-Akku
- Schnellanleitung
- • CD-ROM (Software, Benutzerhandbuch)
- • Stofftasche
- • Objektivabdeckung (Objektivabdeckung und Gurt)

**Ansicht von Vorne** 

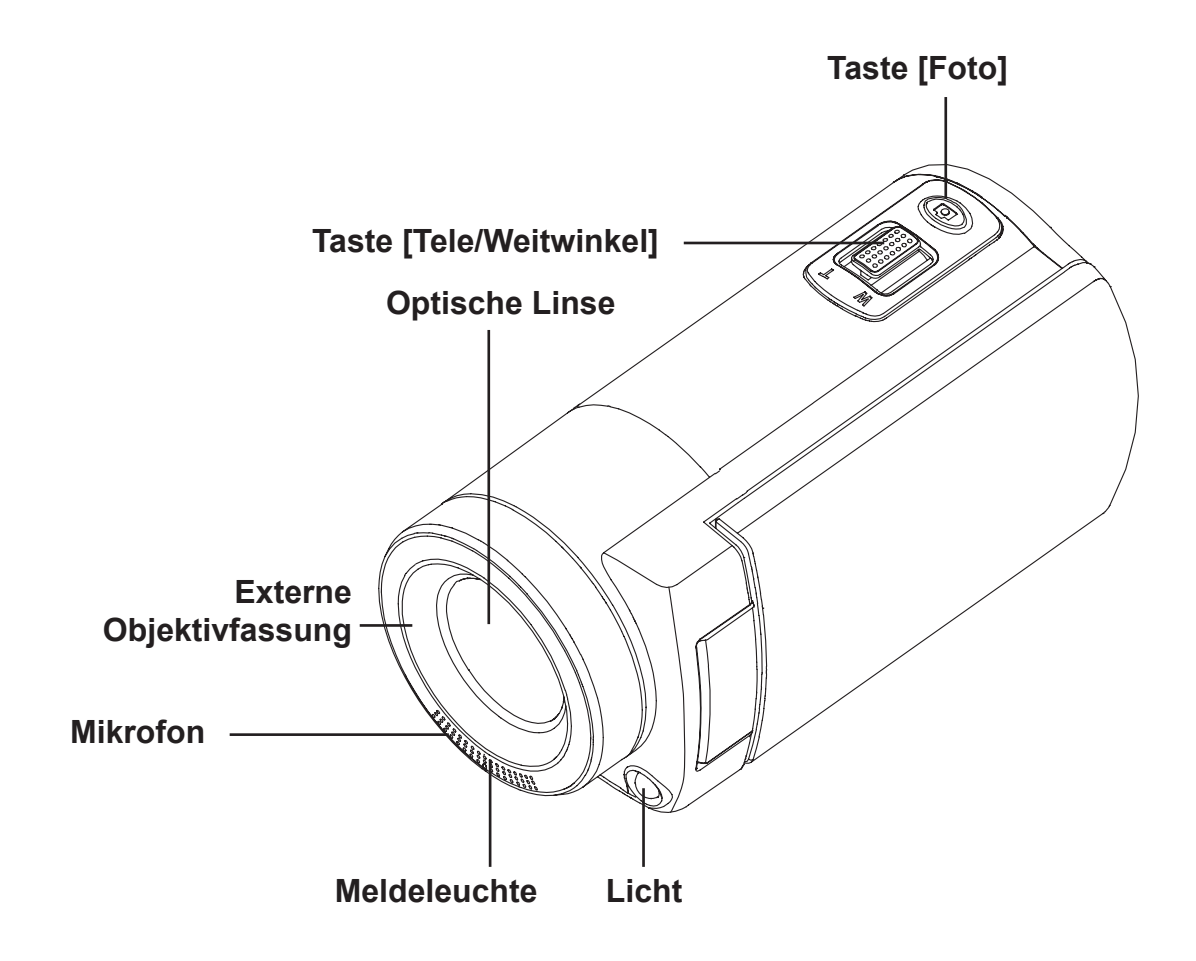

**Ansicht von Unten**

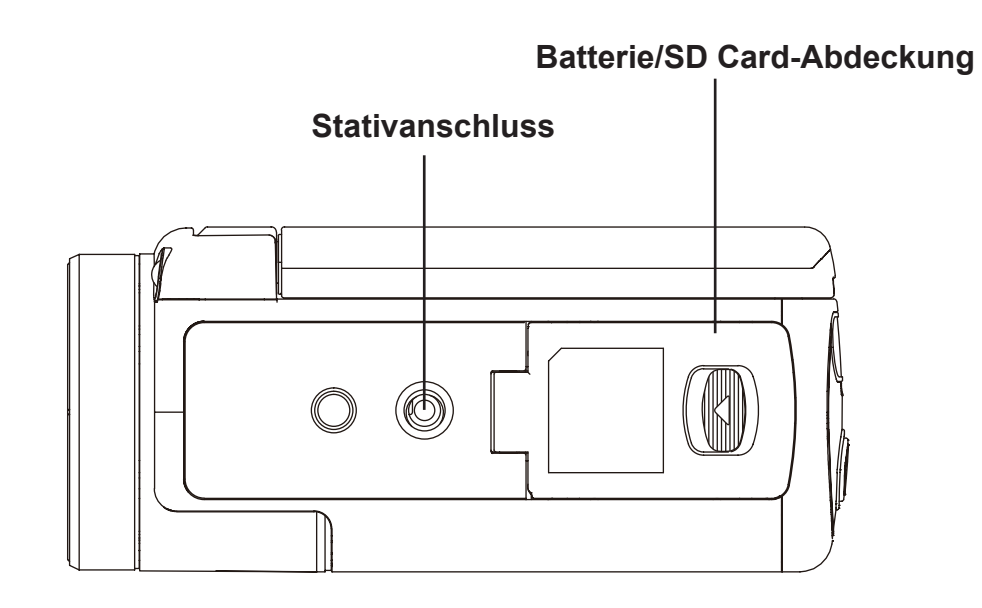

### **Ansicht von der Seite/von Hinten**

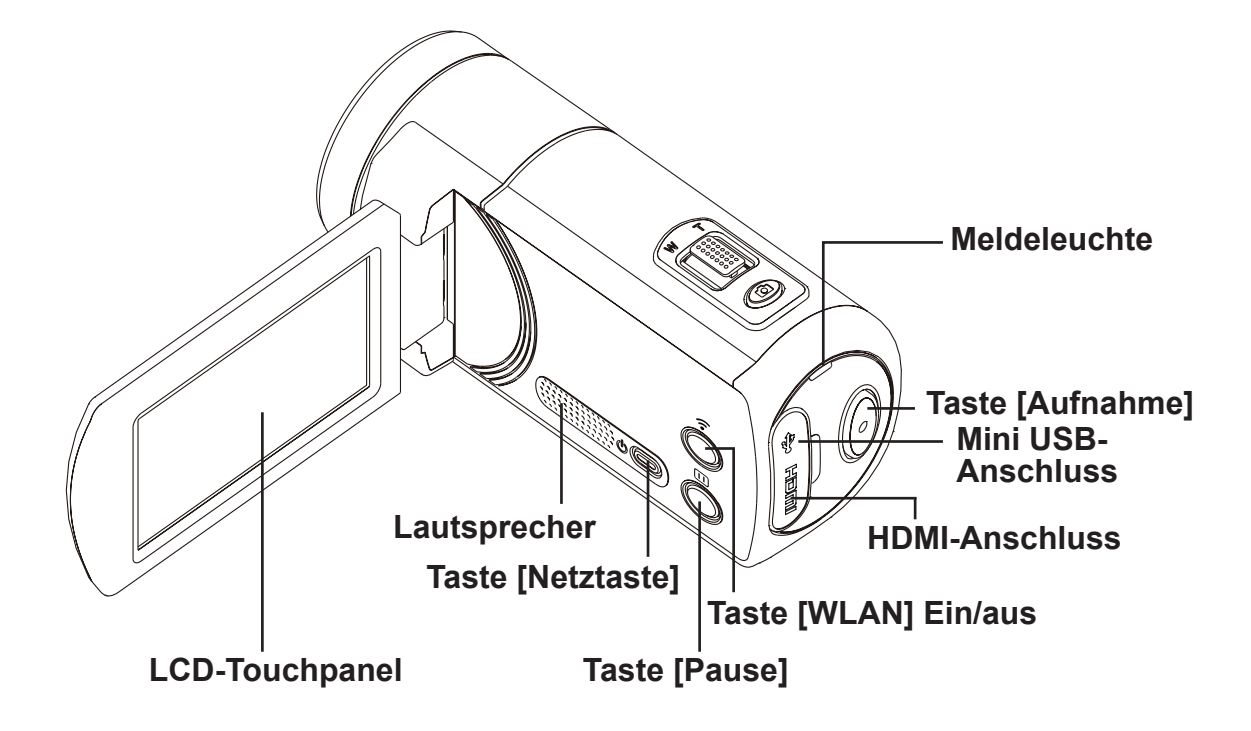

# **Kapitel 2 Erste Schritte**

### **Akku aufladen**

Vor der Verwendung der Kamera muss der beiliegende Lithium-Ion-Akku aufgeladen werden.

- 1. Schieben Sie die Lasche, um die Akkufachabdeckung zu öffnen.
- 2. Legen Sie den Akku entsprechend der Polaritätsmarkierungen (+ oder -) ein.
- 3. Schließen Sie die Akkufachabdeckung.

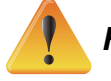

### *Hinweis*

- *• Unterschiedliche Akkutypen und schwankende Umgebungstemperaturen können sich nachteilig auf die Akkuleistung auswirken.*
- *• Den Akku keinen Wärmequellen aussetzen (z. B. Mikrowellenherd); den Akku niemals verbrennen oder ins Feuer werfen. Unter Hitzeeinwirkung können sich die Akkus entzünden und/oder ätzende Flüssigkeit freisetzen - es besteht die Gefahr schwerer Verletzungen.*
- *• Wenn der Akku sich stark erhitzen sollte, schalten Sie das Gerät ab; verwenden Sie den Akku nicht mehr.*

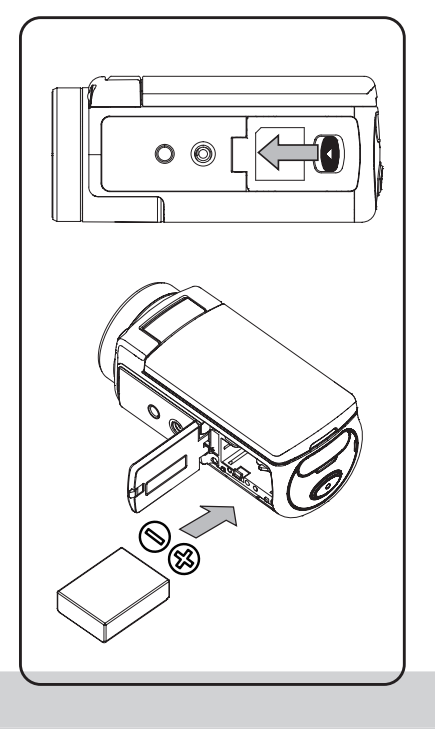

### **Akku aufladen**

Bitte laden Sie den Akku vor der ersten Verwendung vollständig auf. Sie müssen das beilegende Ladegerät und das USB-Kabel verwenden. Während des Ladevorgangs blinkt die Meldeleuchte; sobald die Aufladung abgeschlossen ist, leuchtet sie statisch. Im Adapter-Lademodus dauert es vier bis fünf Stunden, bis der Akku vollständig geladen ist; danach erlischt das Licht automatisch nach drei bis fünf Minuten. (Die Ladezeit kann abweichen. Dies ist abhängig vom Ladezustand des Akkus)

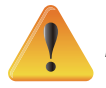

### *Hinweis*

- *• Akkus immer gemäß den Anleitung aufladen. Sonst besteht Brand-, Explosions- und Verletzungsgefahr.*
- *• Den beiliegenden WS-Adapter nur mit der angegeben Versorgungsspannung verwenden.*
- *• Bei abweichender Versorgungsspannung besteht die Gefahr eines elektrischen Schlages.*
- *• Die Steckdose für den Adapteranschluss muss leicht zugänglich sein. Ziehen Sie das Stromkabel aus der Steckdose, bevor Sie die Kamera abschalten.*
- • Wenn die WLAN-Verbindung aktiviert ist, läuft das Gerät weiter, bis es leer ist.

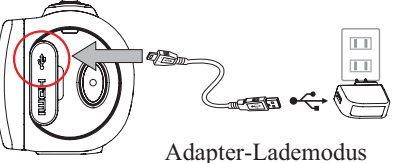

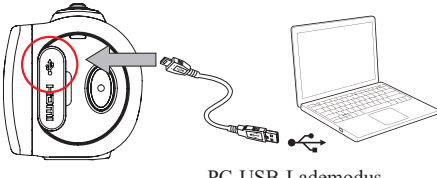

### **SD-Karte einlegen und herausnehmen (Option)**

Die Videokamera ist mit einem internen Speicher für Fotos und Videos ausgestattet. Mit einer SD-Speicherkarte kann die Speicherkapazität erweitert werden.

- 1. Schieben Sie die Speicherkarte in den Schlitz, bis sie einrastet. Siehe Abbildung.
- 2. Drücken Sie die eingelegte SD-Karte leicht, um sie zu lösen und herauszunehmen.
- 3. Sobald die Karte sich löst, nehmen Sie sie aus dem Schlitz.
- 4. Empfohlene Speicherkapazität: 1 GB oder mehr.

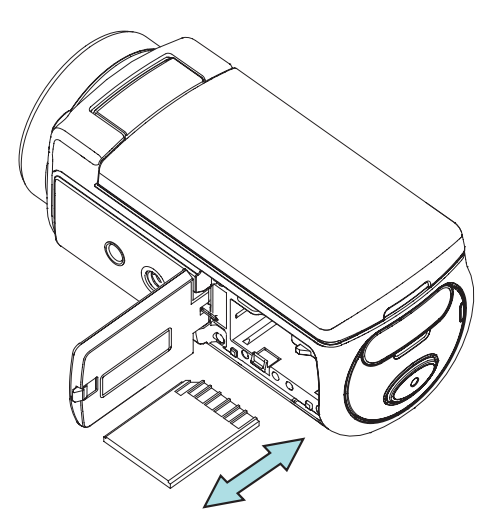

# *Hinweis*

- *• Videos/Fotos werden auf der eingelegten Speicherkarte und nicht im integrierten Speicher gespeichert.*
- *• Schutz der Daten auf der SD-Karte: Die SD-Karte ist schreibgeschützt, wenn sie gesperrt ist. Auf einer gesperrten SD-Karte können keine Fotos oder Videos gespeichert werden. Schieben Sie den Riegel in die Schreibposition, bevor Sie Aufnahmen machen.*

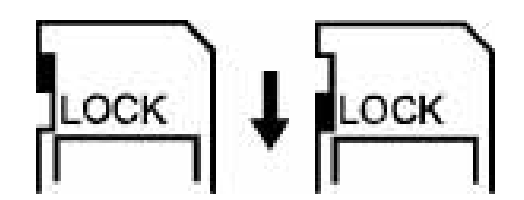

### **Video-Kamera einschalten**

- • So schalten Sie die Kamera ein:
	- 1. Öffnen Sie die LCD-Blende; die Kamera schaltet sich automatisch ein.
	- 2. Oder halten Sie kurz die [Netztaste] gedrückt.
	- 3. Wenn die Kamera drei Minuten nicht verwendet wird, schaltet sie automatisch ab.

### **Konfiguration von Datum und Uhrzeit**

• Am angezeigten Display können Sie das Datum und die Uhrzeit einstellen:

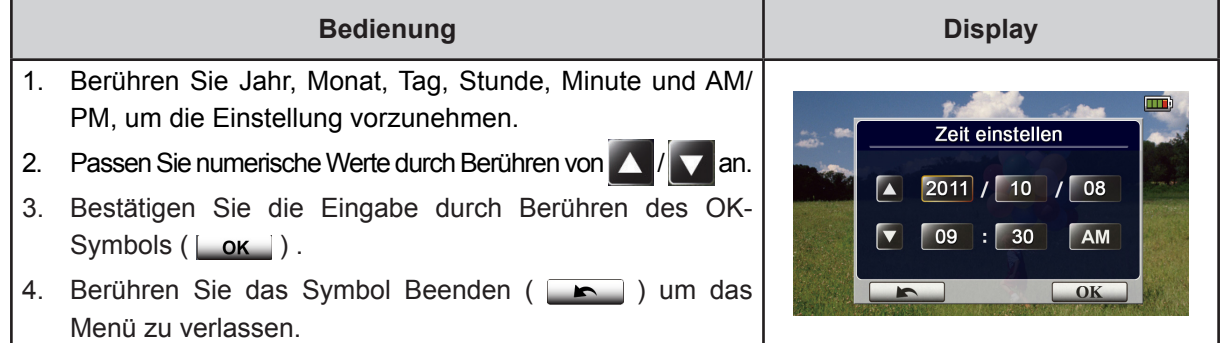

### **Erste Schritte**

- Videoaufzeichnung: Drücken Sie die [Video-Taste (o)) | für die Videoaufnahme. Halten Sie diese Taste gedrückt, um die Aufnahme zu beenden.
- Eine Aufnahme unterbrechen: Um die Aufnahme zu unterbrechen, drücken Sie die [Taste PAUSE $\begin{array}{|l|} \hline \end{array}$ ]. Drücken Sie diese Taste, um die Aufnahme fortzusetzen.
- Fotografieren: Drücken Sie die [Taste Foto  $\circled{2}$ ] halb nach unten, bis der Fokussierrahmen von Weiß nach Grün wechselt. Drücken Sie die Taste dann vollständig nach unten, um ein Foto zu machen.

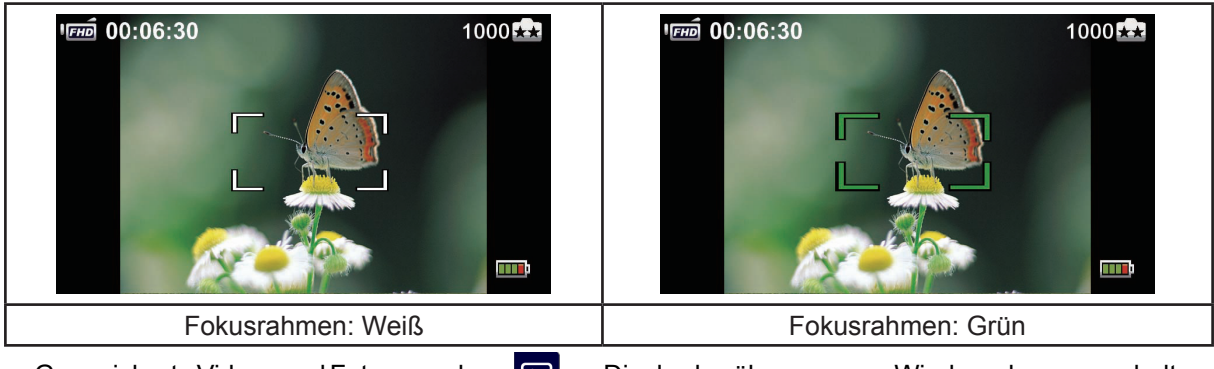

• Gespeicherte Videos und Fotos ansehen: **[2]** am Display berühren, um zur Wiedergabe umzuschalten.

### **Videokamera ausschalten**

• So schalten Sie die Kamera aus: Tippen Sie entweder die [Netztaste  $\Diamond$  an oder bewegen Sie die LCD-Blende wieder in die ursprüngliche Position.

# **Kapitel 3 Aufzeichnungsmodus**

# **Tastenfunktion**

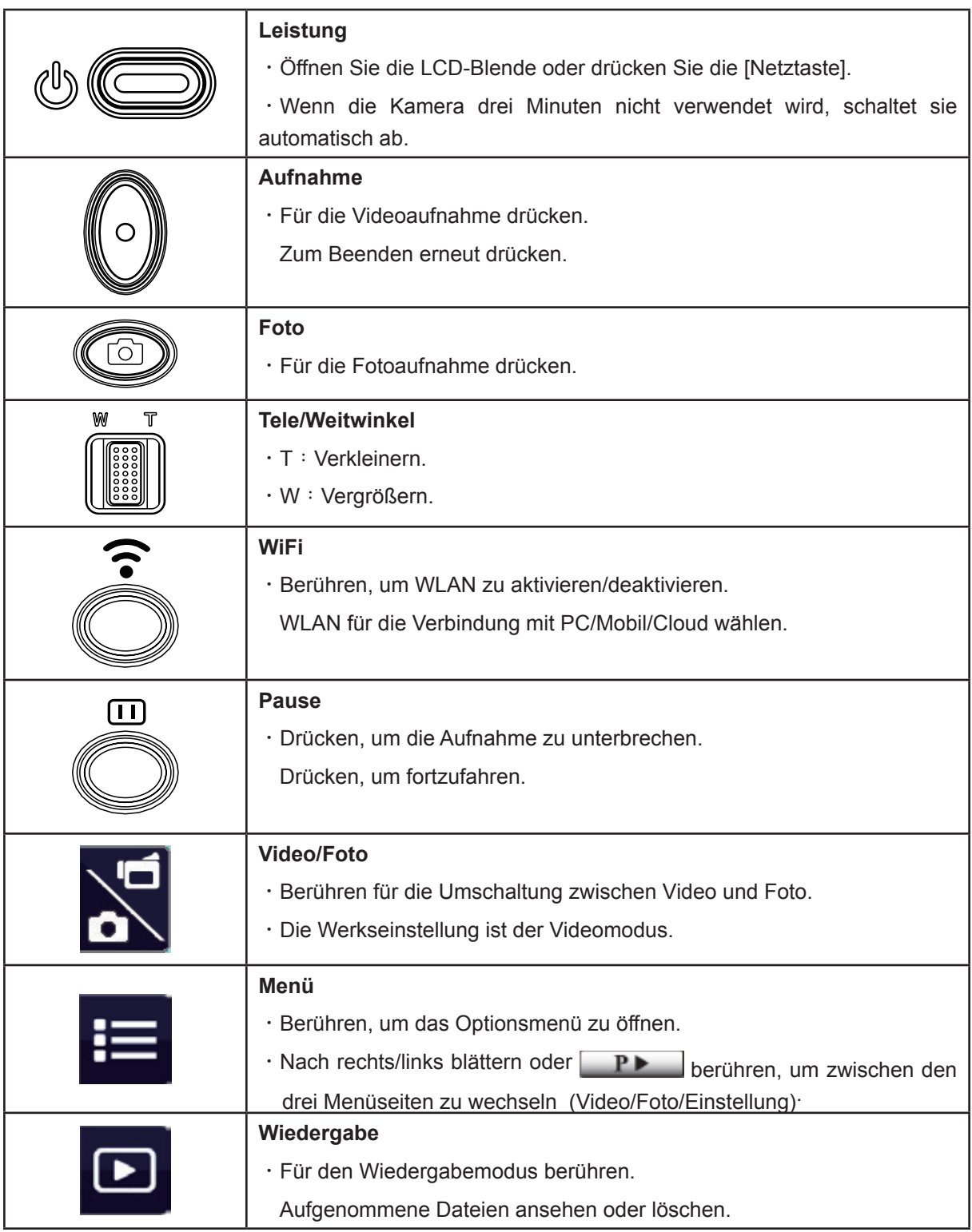

# **LCD-Monitor Hinweise**

Am LCD werden ggf. die folgenden Anzeigen eingeblendet:

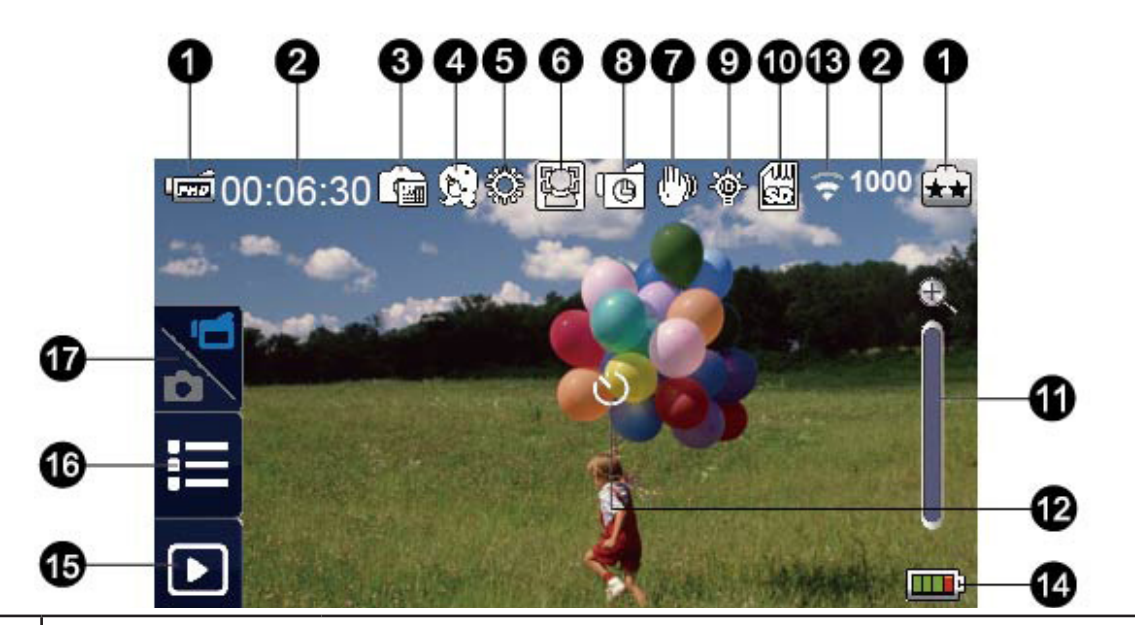

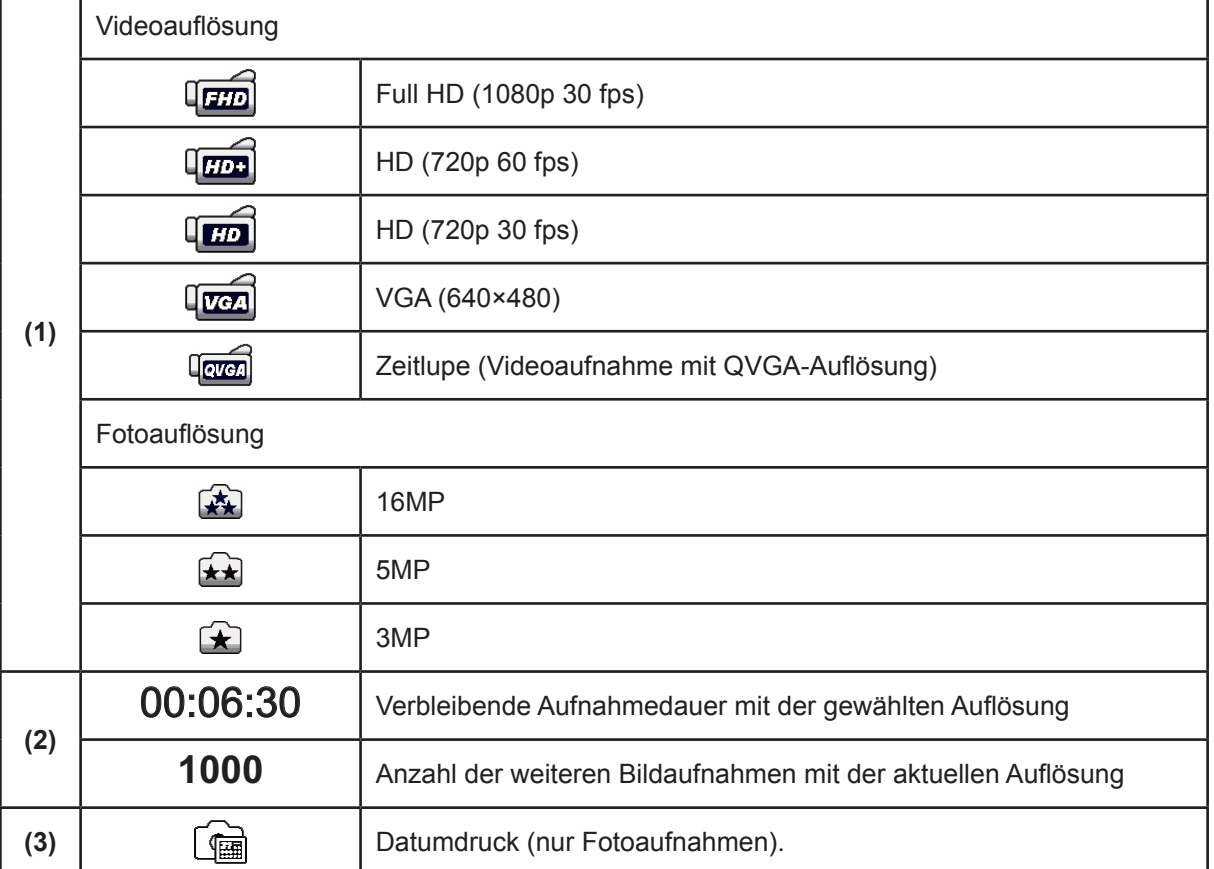

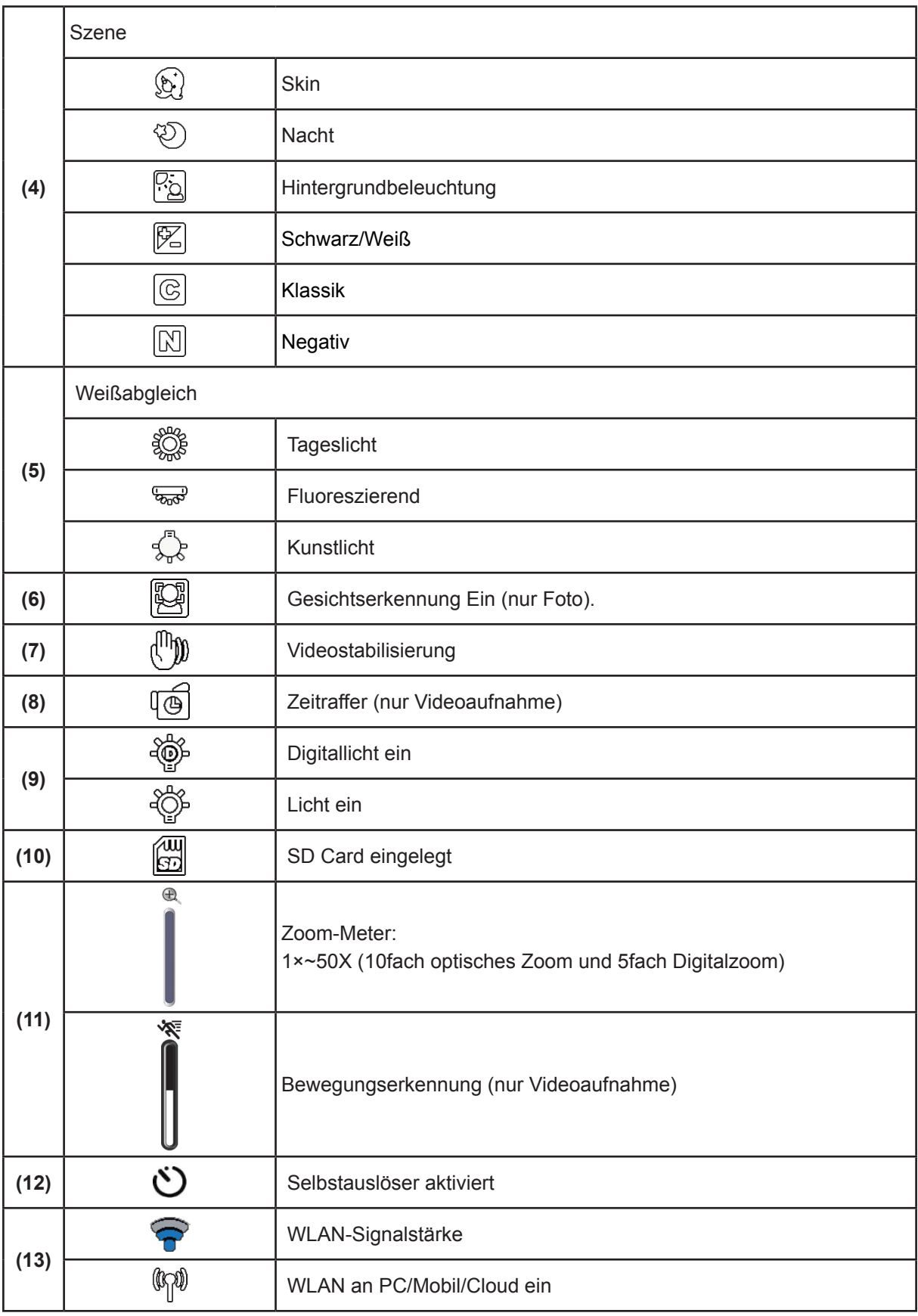

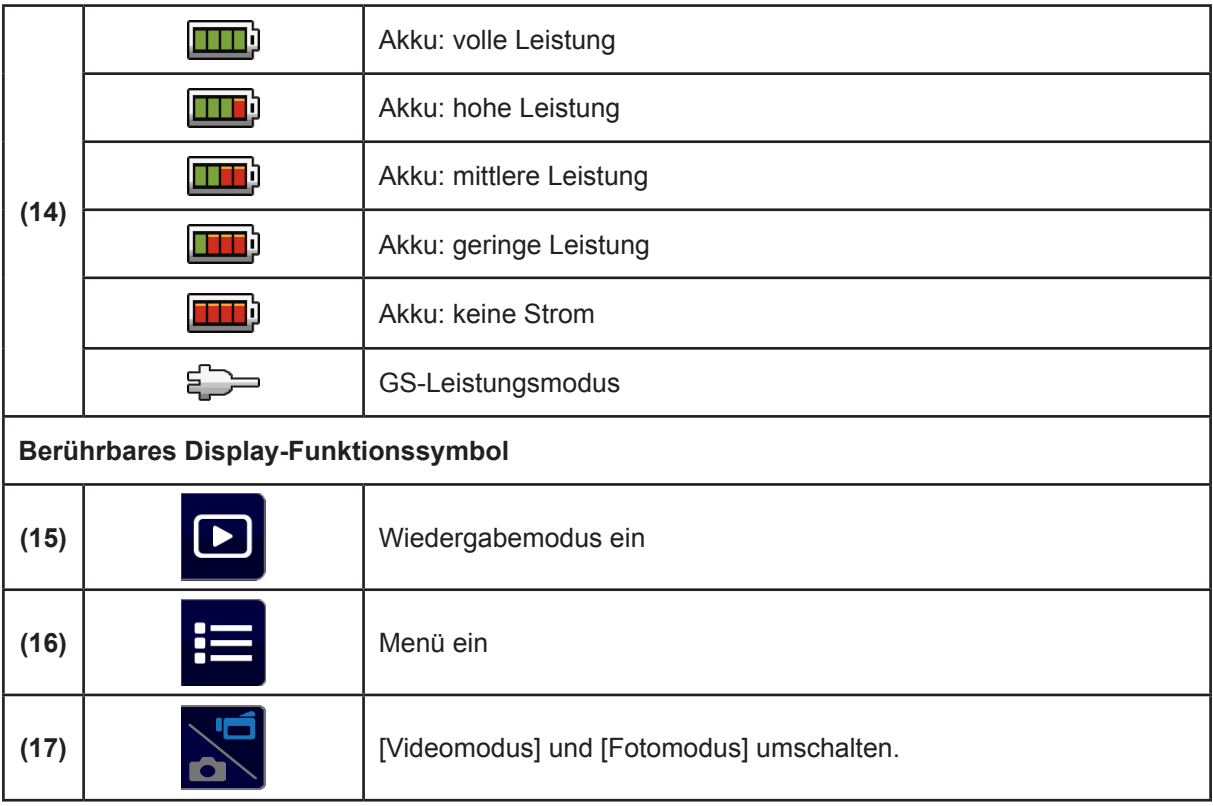

### *Hinweis*

- *• Berühren Sie den Bildschirm, um die Symbole anzuzeigen. Berühren Sie das Display erneut, um die Leiste anzuzeigen.*
- *• Die Funktionen Zeitraffer und Zeitlupe können nicht gleichzeitig benutzt werden. (Wenn der Zeitraffer eingeschaltet wird, wird die Zeitlupenfunktion deaktiviert und umgekehrt).*
- *• Die Funktionen Bewegungserkennung, Zeitraffer und Zeitlupe können nicht gleichzeitig benutzt werden. (Wenn die Bewegungserkennung eingeschaltet wird, wird Zeitraffer- und Zeitlupenfunktion deaktiviert und umgekehrt).*
- *• Die Funktionen Bewegungserkennung und Zoom können nicht gleichzeitig benutzt werden.*
- *• Die Funktionen Bewegungserkennung, Zeitraffer, Zeitlupe und Lupe können nicht gleichzeitig benutzt werden.*
- *• Im AC-Lademodus können Sie das Gerät in den DC-Modus einschalten. Im DC-Modus wird das Gerät mit weniger elektrischem Strom aufgeladen.*
- *• Die WLAN-Signalstärke zeigt die Verbindungsstärke zwischen dem Zugriffspunkt und Ihrer Kamera an. Nicht alle Zugriffspunkte lassen die Netzwerkverbindung zu. Einige Netzwerke benötigen die Authentifizierung des Netzwerk-Serviceanbieters (NSP). Bitte beachten Sie die Hinweise am Bildschirm oder wenden Sie sich an Ihren Netzwerk-Serviceanbieter.*

### **Videoaufzeichnung**

- Drücken Sie die Taste [Video  $\llbracket \circ \rrbracket$ ], um die Aufnahme zu beginnen. Während der Videoaufzeichnung wird eine Zeitanzeige am LCD-Monitor angezeigt ( 00:06:30). Halten Sie diese Taste gedrückt, um die Aufnahme zu beenden.
- Um die Aufnahme zu unterbrechen, drücken Sie die [ Pause-Taste S ]. Drücken Sie diese Taste, um die Aufnahme fortzusetzen.
- Berühren Sie **D** am Display, um das aufgezeichnete Video anzusehen.
- • Vier Auflösungseinstellungen:

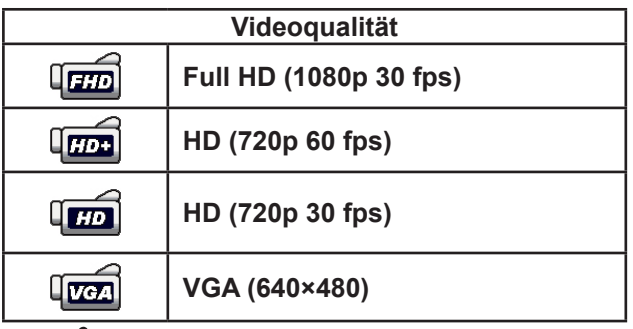

#### *Hinweis*

- *• Die während der Videoaufzeichnung erfasste Bildauflösung ist mit der Videoauflösung identisch.*
- *• Im Zeitlupenmodus ist die Videoauflösung QVGA; der Blickwinkel wird kleiner.*

### **Fotoaufnahme**

- Drücken Sie die [Taste Photo ( i )] halb nach unten, bis der Fokussierrahmen von Weiß nach Grün wechselt. Drücken Sie die Taste dann vollständig nach unten, um ein Foto zu machen.
- $\cdot$  Berühren Sie  $\Box$  am Display, um das Foto anzusehen.
- • Drei Auflösungseinstellungen:

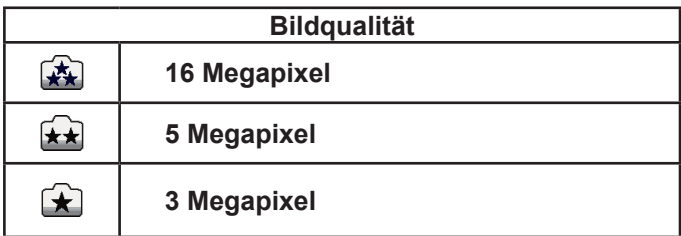

### **Verwenden der Zoomfunktion**

- • Zoom vergrößert das Bild während der Video- oder Fotoaufnahme.
	- 1. Drücken Sie zum Vergrößern/Verkleinern die Taste "Tele/Weitwinkel" | . Das Gerät wählt zuerst den optischen Zoom. Wenn der optische Zoomfaktor Maximum ist, unterbricht der Zoom-Vorgang kurz. Halten Sie die Taste [Tele] (T) erneut gedrückt, wenn Sie über den optischen Zoombereich hinaus vergrößern möchten. Digitales Zoom wird aktiviert und der Vorgang fortgesetzt.
- 2. Einstellungen von 1×~50X (10fach optisches Zoom und 5fach Digitalzoom).

### **WLAN-Verbindung verwenden**

- • Drahtlosverbindung des Gerätes mit PC/Mobil/Cloud.
- • So bauen Sie die WLAN-Verbindung auf.
- Drücken Sie [ WiFi $\bigcirc$  ] (WLAN) .
- Für diese Option gibt es drei Einstellungen: WLAN an Mobil/WLAN an PC/Mobil/Cloud.

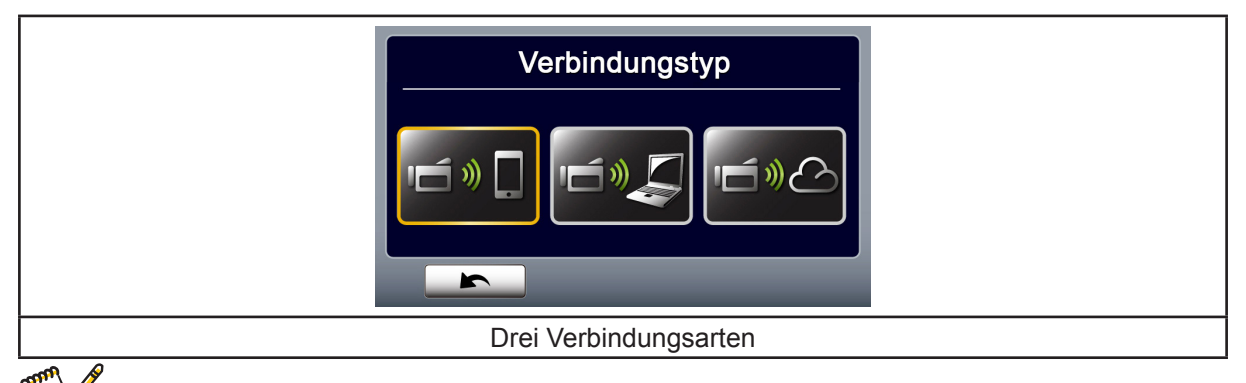

### *Hinweis*

Hinweise entnehmen Sie bitte den Abschnitten 6, 7 und 8.

### **Optionen für das Aufnahmemenü**

Menübedienung

- 1. Berühren Sie  $\equiv$  am Display, um das Menü zu öffnen.
- 2. Nach rechts/links blättern oder **DE** berühren, um zwischen den drei Menüseiten zu wechseln..

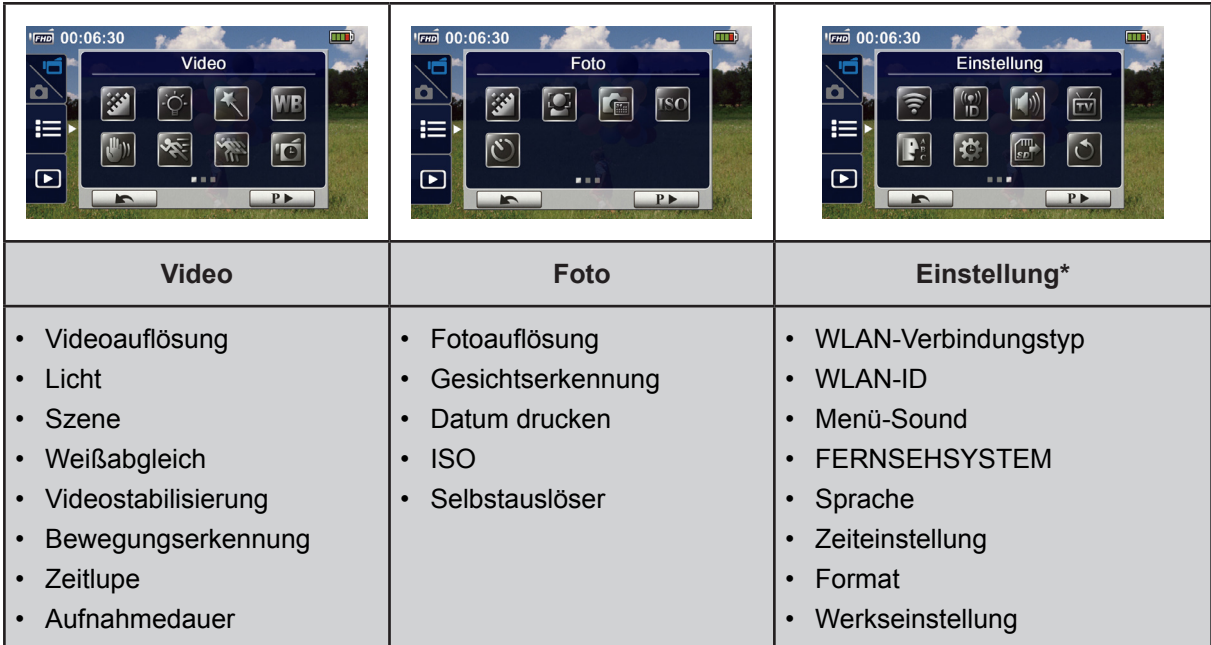

*\* Weitere Informationen siehe Kapitel 5 [Einstellung].*

### **Video-Menü**

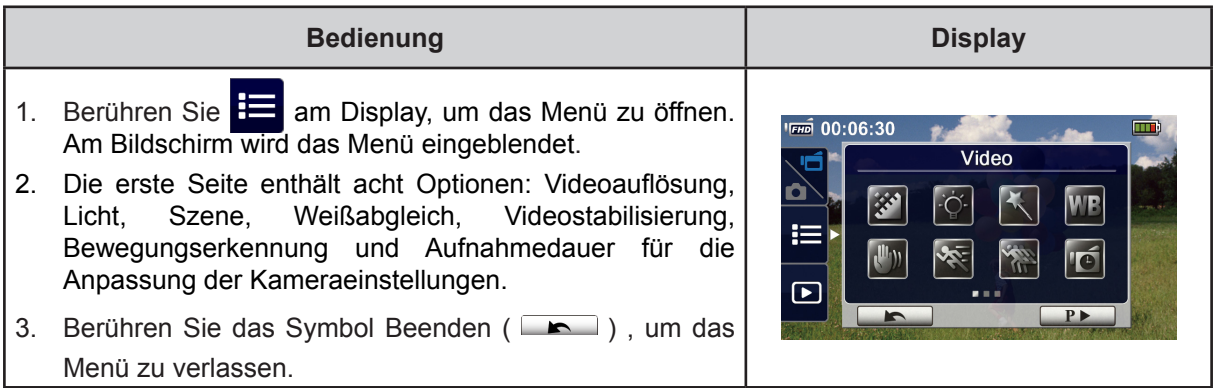

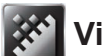

# **Videoauflösung**

Es gibt vier Auflösungseinstellungen.

- **• Full HD (1080p 30):** Videoaufnahmen mit 1920x1080p 30 Bilder/Sek. Auflösung.
- **• Full HD (1080p 60):** Videoaufnahmen mit 1920x1080p 60 Bilder/Sek. Auflösung.
- **• Full HD (1080p 30):** Videoaufnahmen mit 1920x1080p 30 Bilder/Sek. Auflösung.
- **• VGA (640×480):** Videoaufnahmen mit 1920x1080p 30 Bilder/Sek. Auflösung.

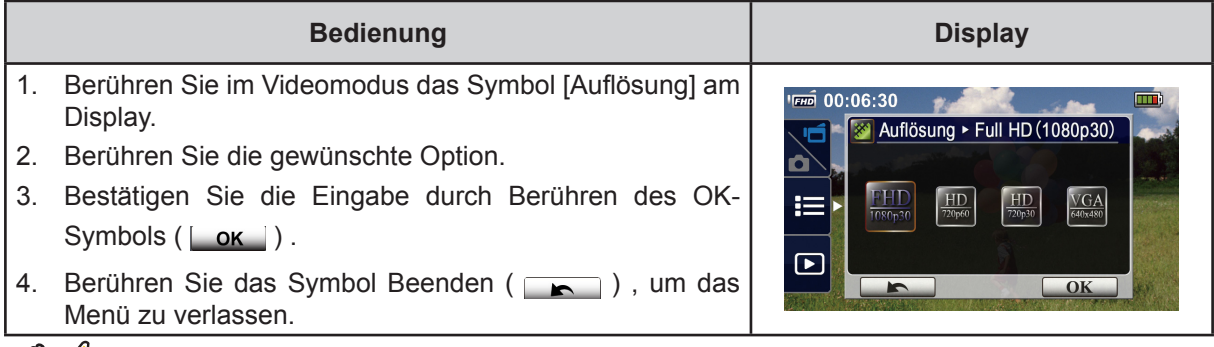

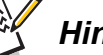

### *Hinweis*

*• Die verbleibende Zeit basiert auf der gewählten Option.*

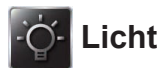

Es gibt drei Einstellungen für die Beleuchtung.

- **• LICHT EIN:** Die LED leuchtet.
- **• Digitallicht:** Um den dynamischen Bereich für Szenen mit Hintergrundbeleuchtung und starkem Kontakt zu erweitern, damit die Motive heller und klarer sind.
- **• Licht AUS:** Das Licht ist ausgeschaltet.

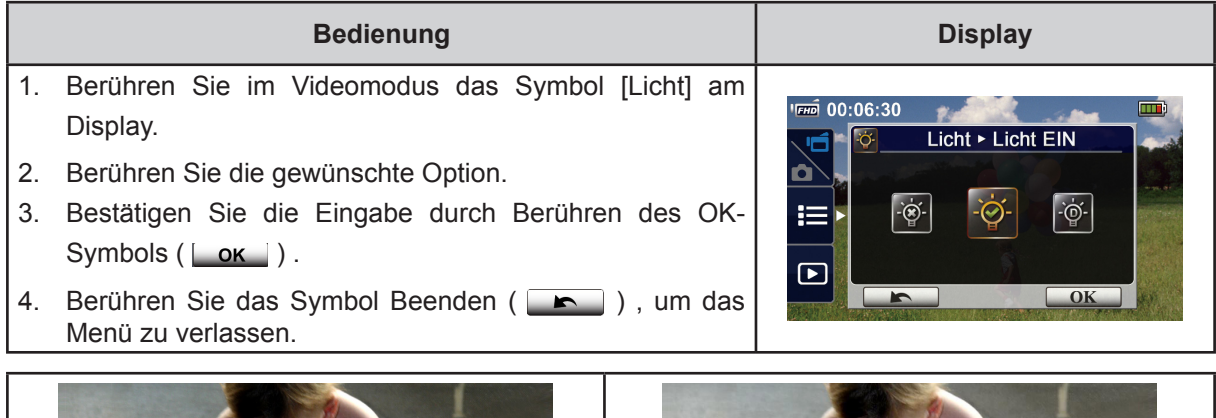

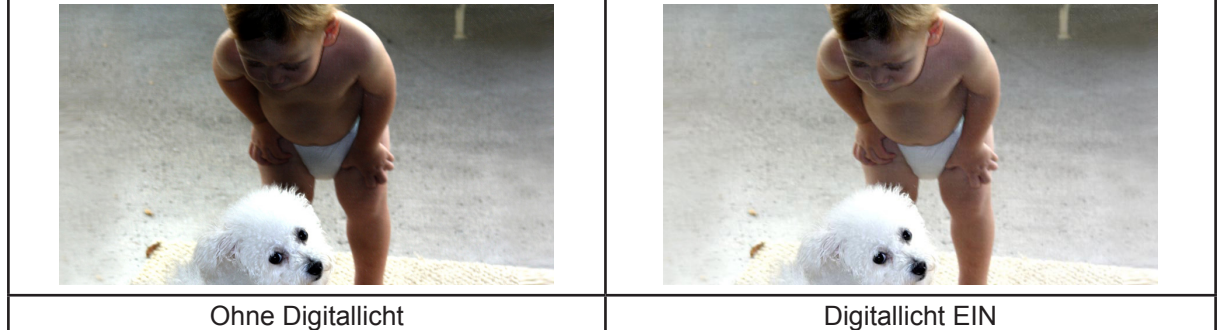

# **Szene**

Sie können den Modus entsprechend der Szenenbedingungen wählen.

- **• Auto:** Aufnahme ohne Spezialeffekte für das Bild.
- **• Skin:** Aufnahme mit einem Effekt für einen natürlicheren Hautton.
- **• Nacht:** Wählen Sie den Nachtmodus für Nachtszenen oder bei schlechten Lichtverhältnissen.
- **• Hintergrundbeleuchtung:** Aufnahmen mit hellem Licht hinter dem Motiv.
- **• Schwarz/Weiß:** Das Bild wird in Schwarz/Weiß umgewandelt.
- **• Klassik:** Das Bild wird in einen Sepia-Look umgewandelt.
- **• Negativ:** Das Bild wird als Negativ umgewandelt.

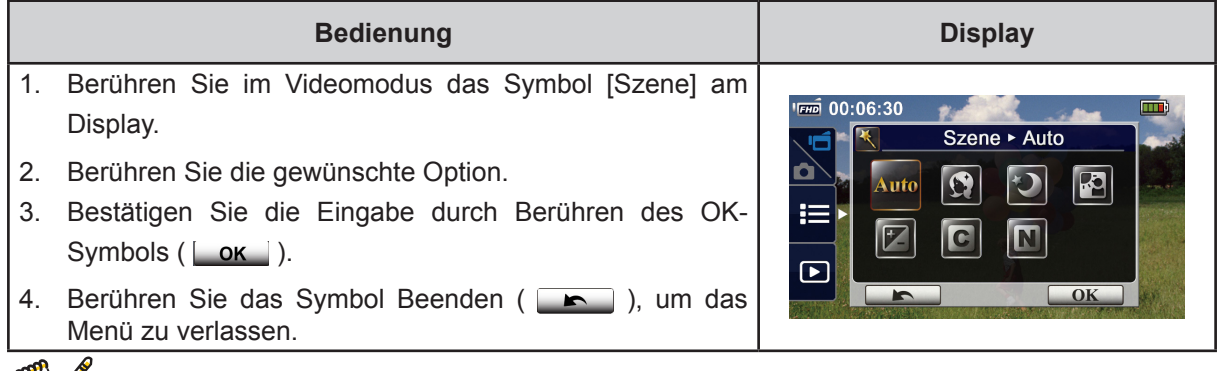

#### *Hinweis*

*• Stellen Sie die Kamera auf eine flache, stabile Oberfläche oder verwenden Sie im Nachtmodus ein Stativ, damit das Bild nicht verwackelt.*

### **Weißabgleich**

Die Kamera passt den Farbabgleich der Bilder automatisch an. Es gibt drei manuelle Weißabgleicheinstellungen.

- **• Auto:** Die Kamera passt den Weißabgleich automatisch an.
- **• Tageslicht:** Im Freien.
- **• Fluoreszierend:** Bei fluoreszierendem Licht.
- **• Kunstlicht:** Bei Kunstlicht.

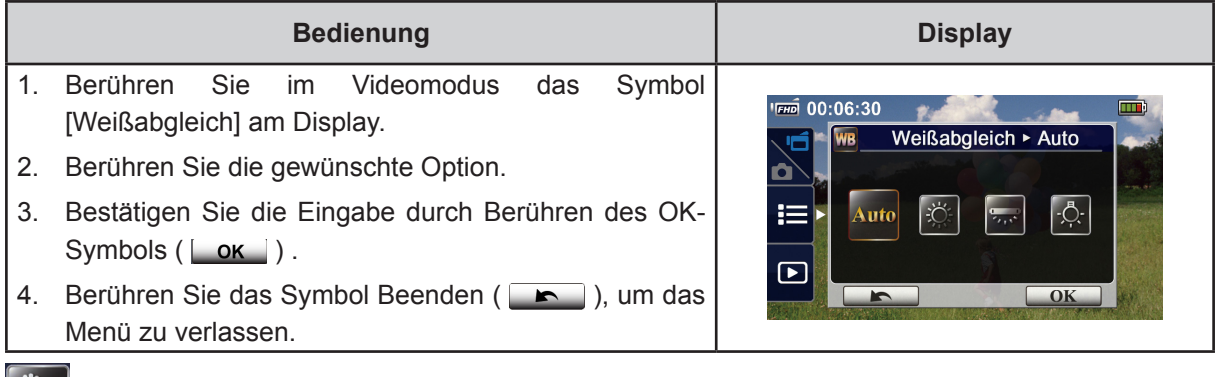

### **Videostabilisierung**

Aufzeichnungen, bei welchen Erschütterungen eliminiert werden und die digital Bildstabilität erhöht ist.

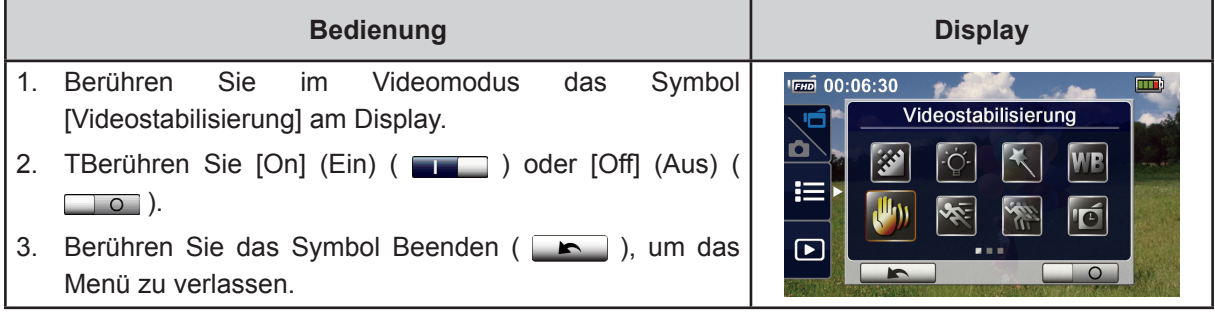

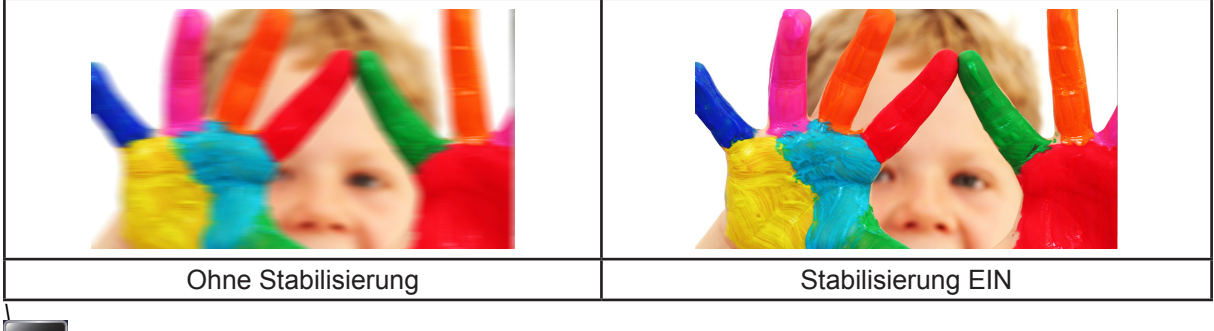

### **Bewegungserkennung**

Automatische Videoaufnahme, wenn die Kamera eine Bewegung erkennt.

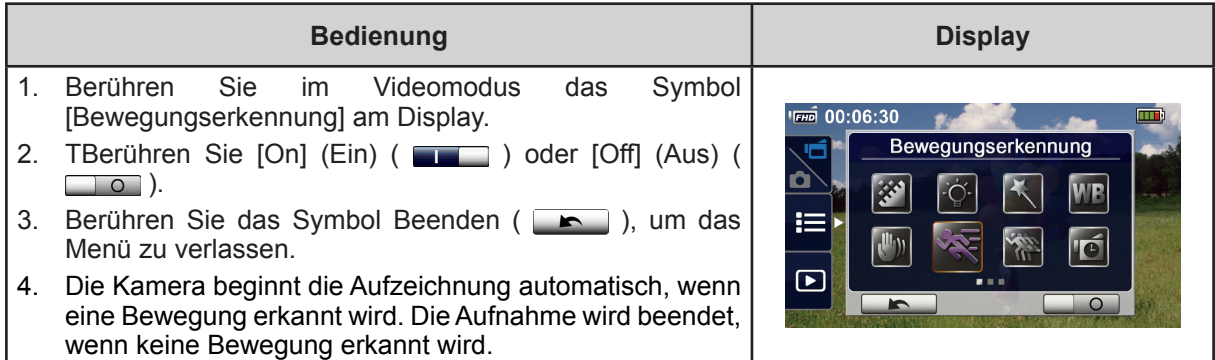

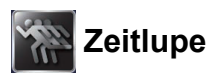

Videoaufzeichnungen mit Zeitlupeneffekt. Bei der Videowiedergabe ist die Wiedergabezeit länger als die Aufnahmezeit. Beispiele für diesen Effekt sind Sportaufnahmen aller Art oder der wichtige Moment eines Spiels.

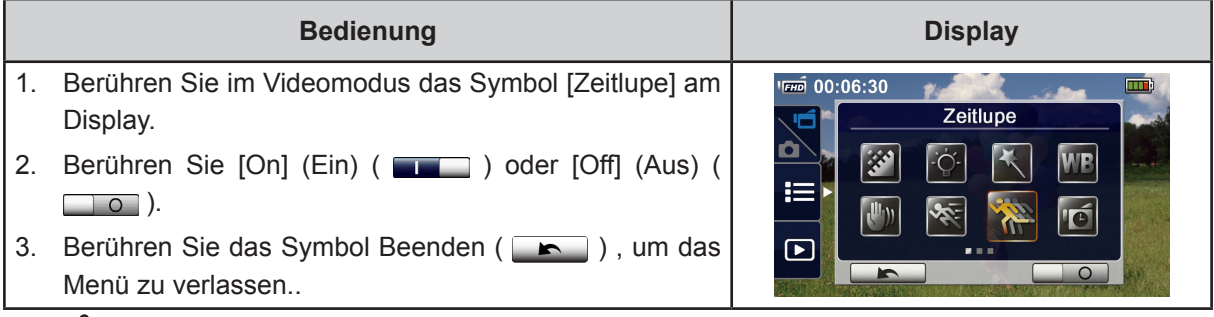

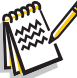

### *Hinweis*

- *• Während der aktivierten Zeitlupenfunktionen sind Audioaufnahmen und Zoomfunktionen deaktiviert.*
- *• Bei aktivierter Zeitlupe verkleinert sich der Sichtwinkel.*
- *• Im Zeitlupenmodus ist die Videoauflösung QVGA.*

# **Aufnahmedauer**

Aufnahme von Standbildern, die als eine Videodatei erfasst und wiedergegeben werden können. Dieser Effekt eignet sich gut für dieAufnahme von Wolkenbewegungen, keimende Samen und sich öffnenden Blüten.

- **• Aus:** Aufnahmedauer deaktivieren.
- **• 1 Sekunde:** Ein Frame pro Sekunde aufnehmen.
- **• 3 Sekunden:** Drei Frames pro Sekunde aufnehmen.
- **• 5 Sekunden:** Fünf Frames pro Sekunde aufnehmen.

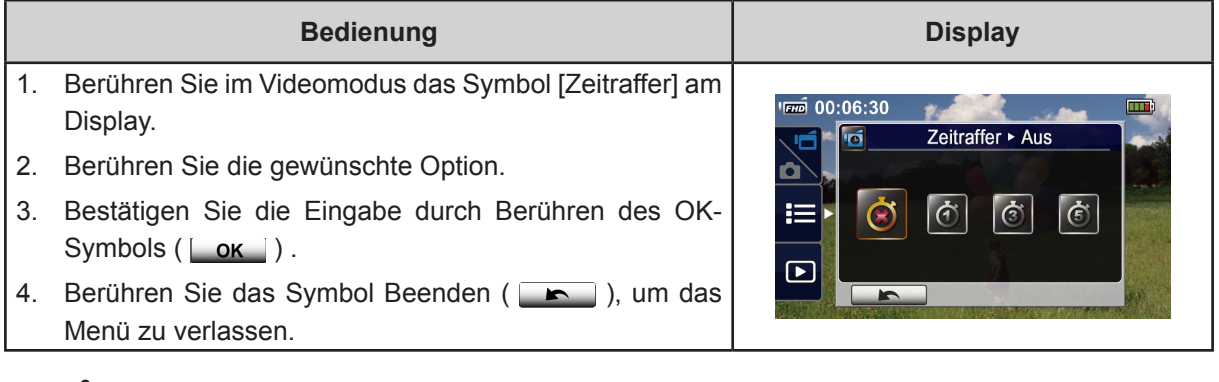

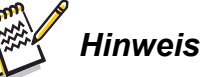

*• Die Unterbrechungs- und Zeitrafferfunktion können nicht gleichzeitig verwendet werden.*

### **Foto-Menü**

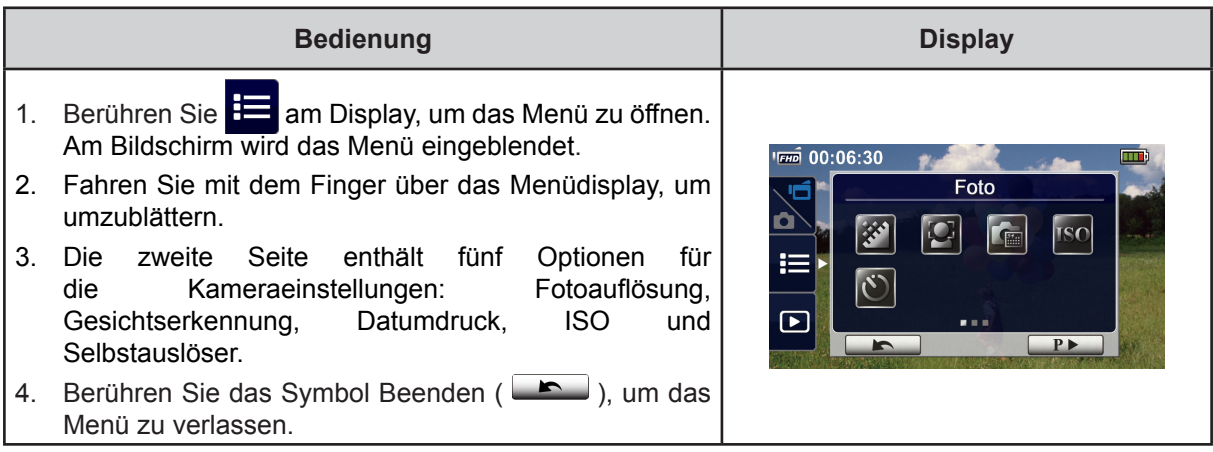

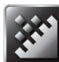

### **Fotoauflösung**

Drei Auflösungseinstellungen:

- **• 16MP:** Fotoaufnahme mit 4608 x 3456, 16MP-Qualität.
- **• 5MP:** Fotoaufnahme mit 2592 x 1944, 5MP-Qualität.
- **• 3MP :** Fotoaufnahme mit 2048×1536, 3MP-Qualität.

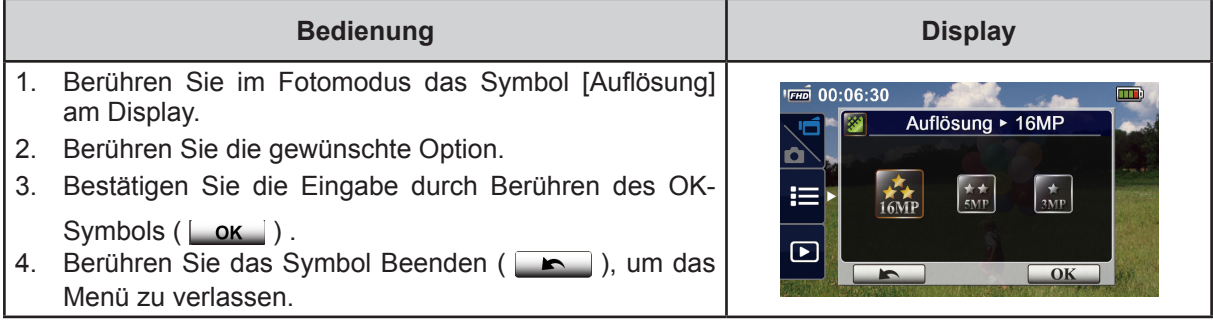

### **Gesichtserkennung**

Die Kamera erkennt menschliche Gesichter und fokussiert automatisch das/die Gesichter. Diese Funktion steht nur für Fotos zur Verfügung. Dieser Effekt ist perfekt geeignet für herrliche Porträtaufnahmen bei Hintergrundlicht.

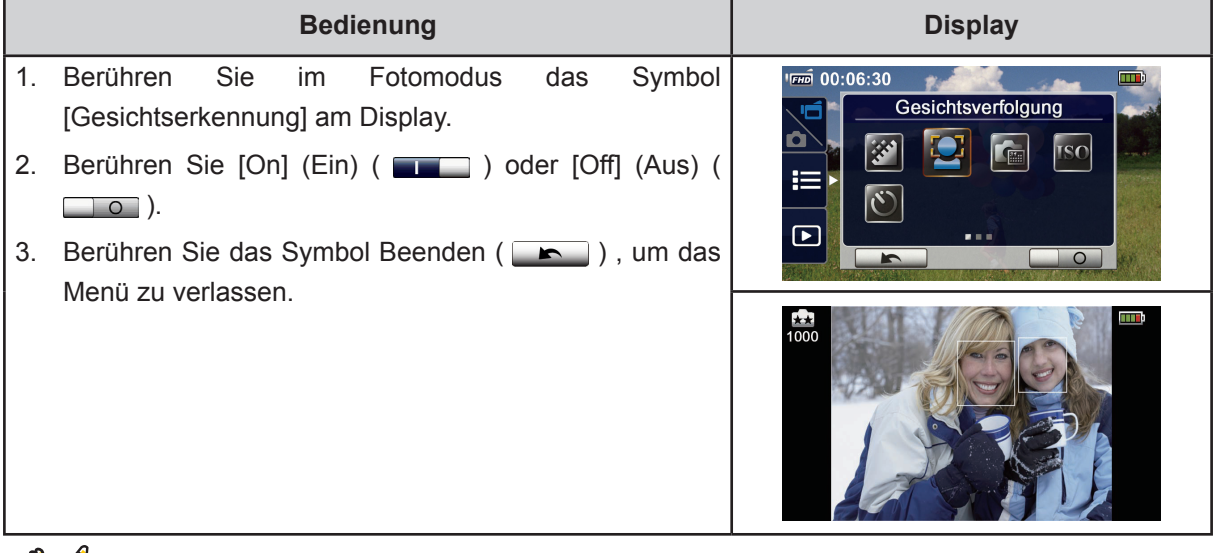

### *Hinweis*

• Richten Sie die Kamera bei aktivierter Gesichtserkennung auf das/die menschlichen Gesichter. Der/ die Fokus-Rahmen werden vor dem Drücken der [Aufnahme-Taste] am Display angezeigt.

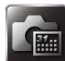

#### **Datum drucken**

Drucken Sie das Datum und die Uhrzeit auf das Foto.

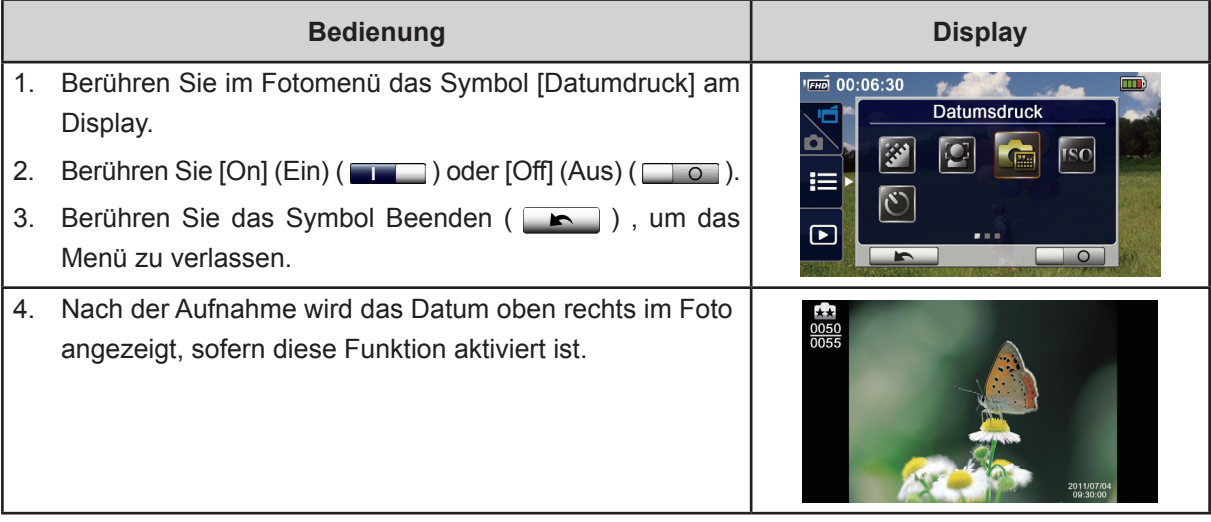

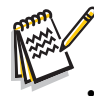

#### *Hinweis*

*• Die Datumdruck-Funktion kann im Aufnahmemodus nicht verwendet werden.*

# $SO$

Die Kamera passt die ISO-Empfindlichkeit der Bilder automatisch an. Es gibt zwei manuelle Einstellungen der ISO-Empfindlichkeit (800/1600). Je höher die Zahl, desto höher die ISO-Empfindlichkeit. Wählen Sie für eine höhere Bildglättung eine niedrigere Einstellung. Wählen Sie die höhere Einstellung bei Fotoaufnahmen bei dunklen, schlechten Lichtverhältnisse oder, wenn Sie ein Motiv fotografieren, das sich schnell bewegt.

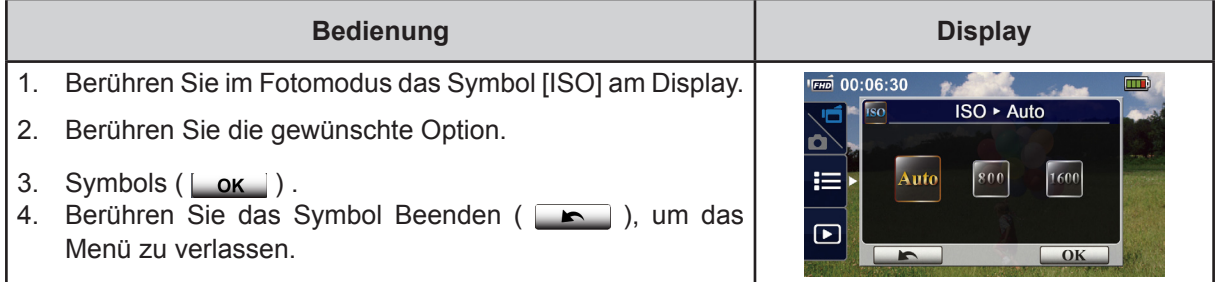

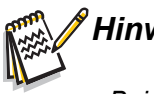

#### *Hinweis*

*• Bei einer höheren ISO-Zahl ist das Bildrauschen ggf. höher.*

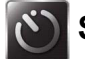

### **Selbstauslöser**

Mit dem Selbstauslöser können Sie Fotos mit Zehn-Sekunden-Zeitverzögerung aufnehmen. Dann blinkt auch das LED-Licht vorne an der Kamera. Das Blinkintervall erhöht sich kurz vor der Fotoaufnahme.

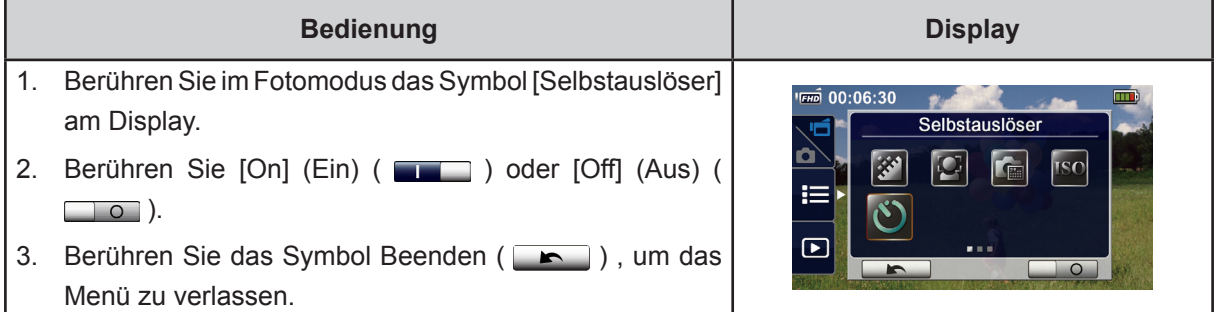

# **Kapitel 4 Wiedergabemodus**

### **Bedienung im Wiedergabemodus**

Im Wiedergabemodus werden die Videos und Fotos im internen Speicher oder auf der SD-Karte angesehen und verwaltet.

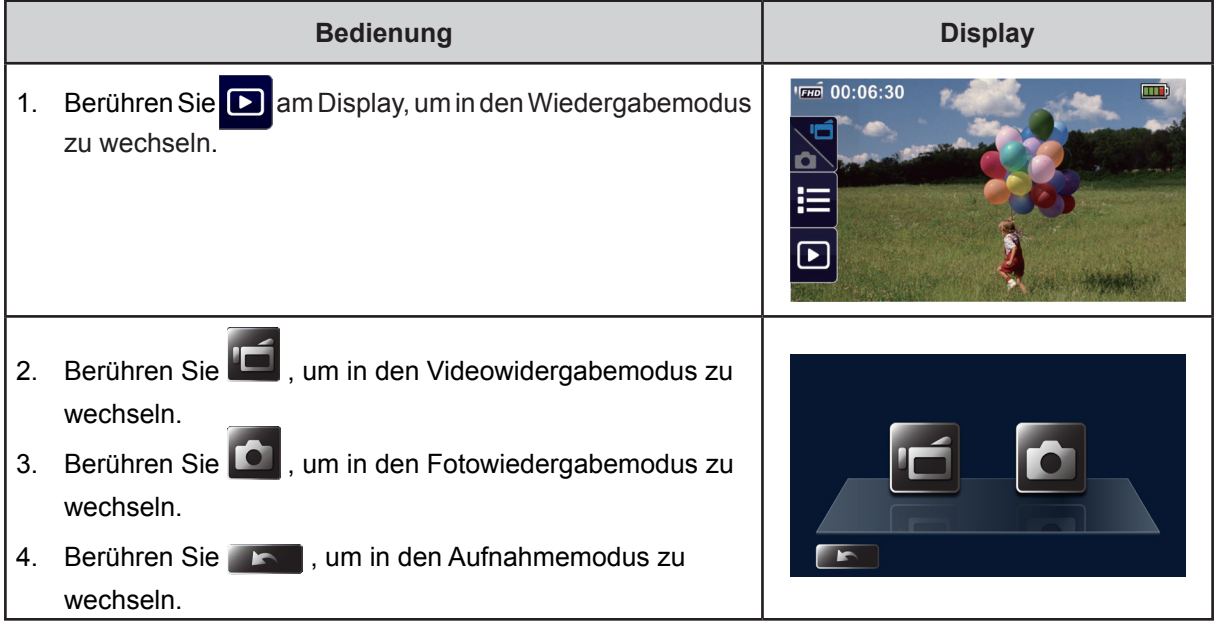

### **Tastenfunktion**

Im Wiedergabemodus haben die Tasten die folgenden Funktionen.

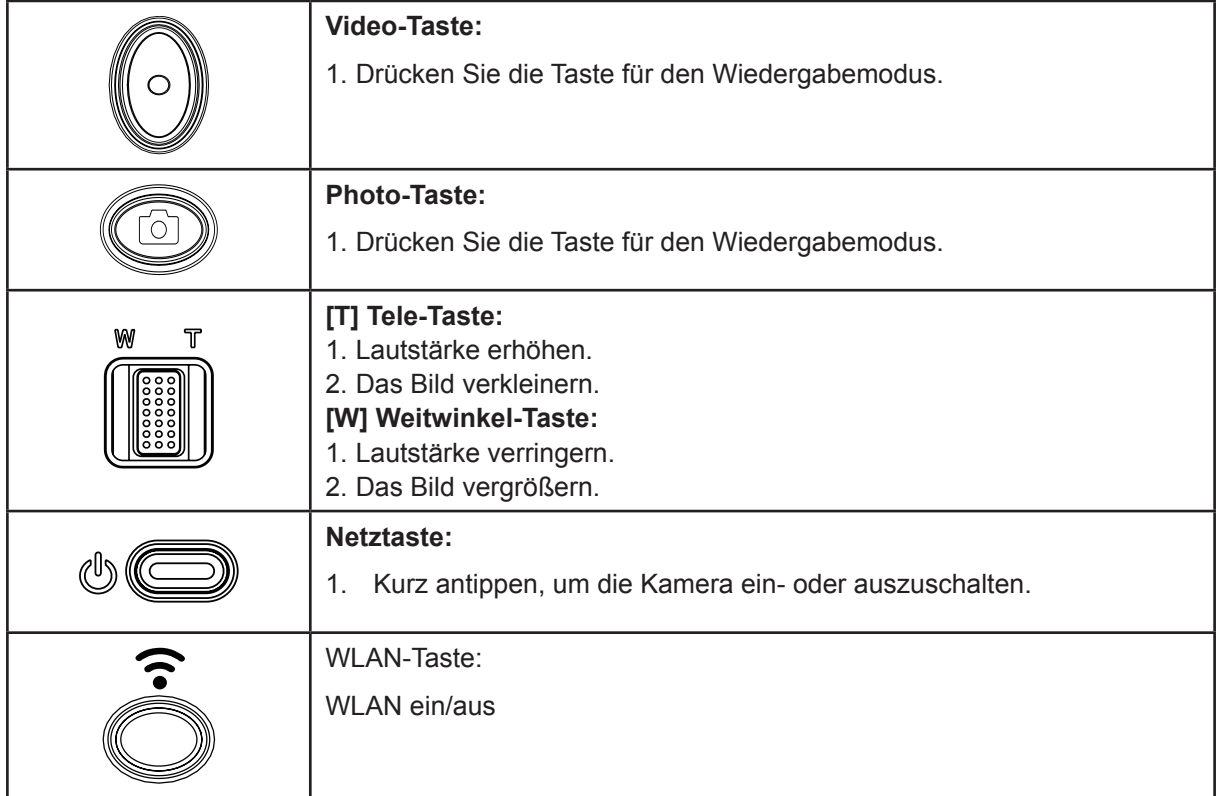

# **LCD-Monitor Hinweise**

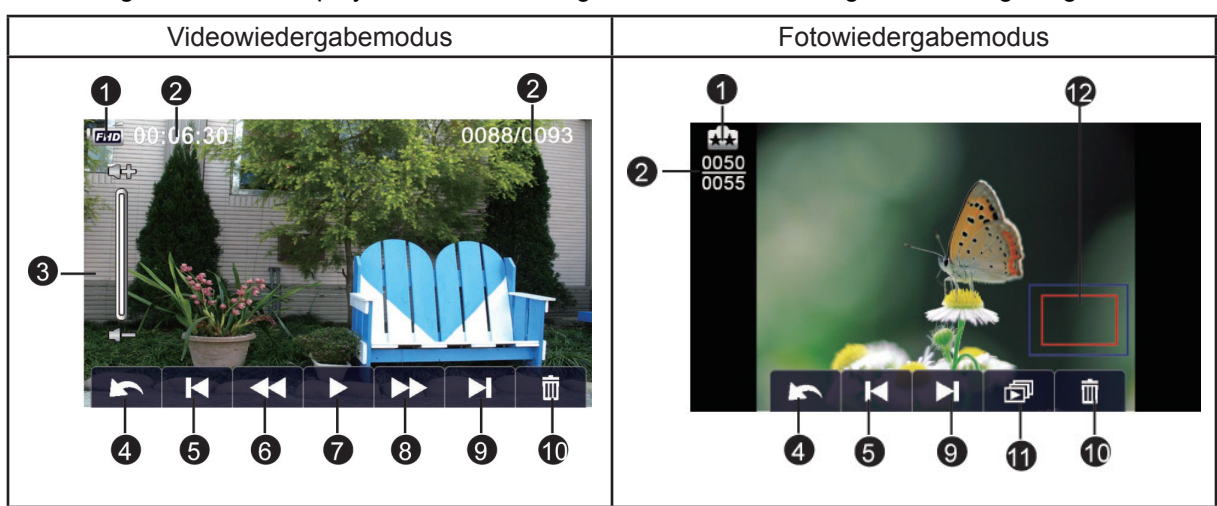

Die Anzeigen am LCD-Display werden in den folgenden beiden Wiedergabemodi angezeigt:

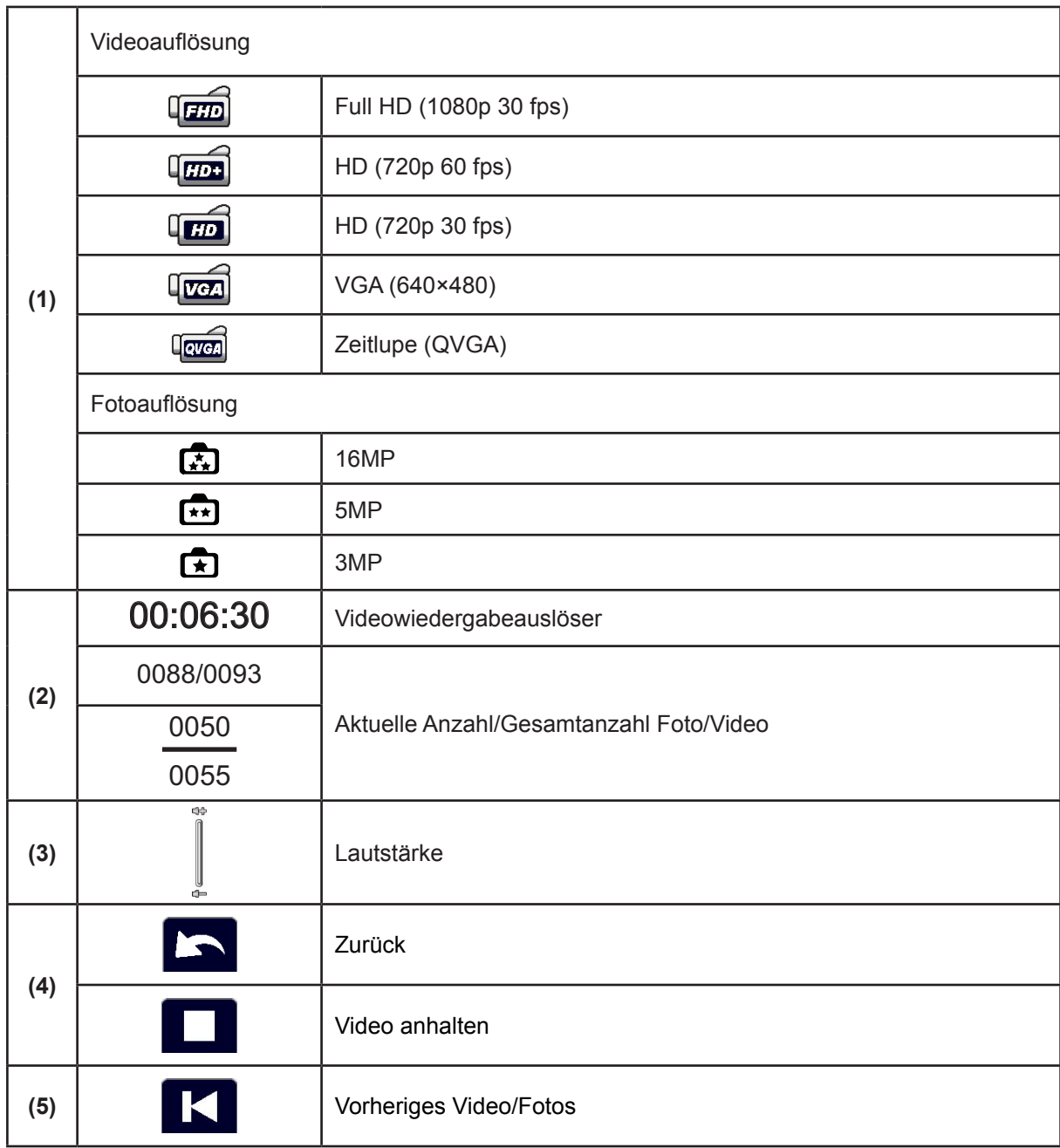

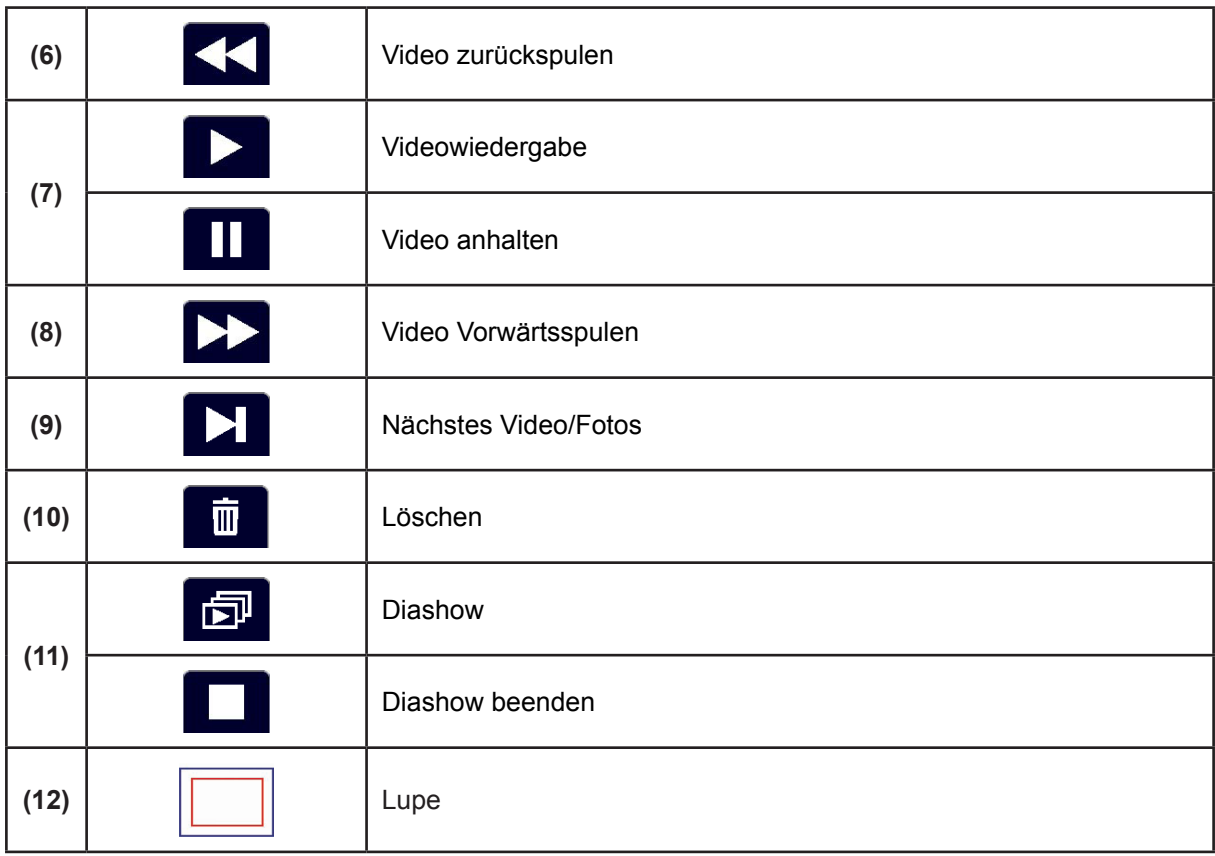

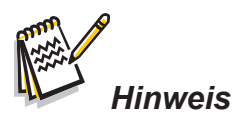

*• Das Symbol wird nur angezeigt, wenn im Wiedergabemodus gewählt wird.*

### **Videowiedergabe**

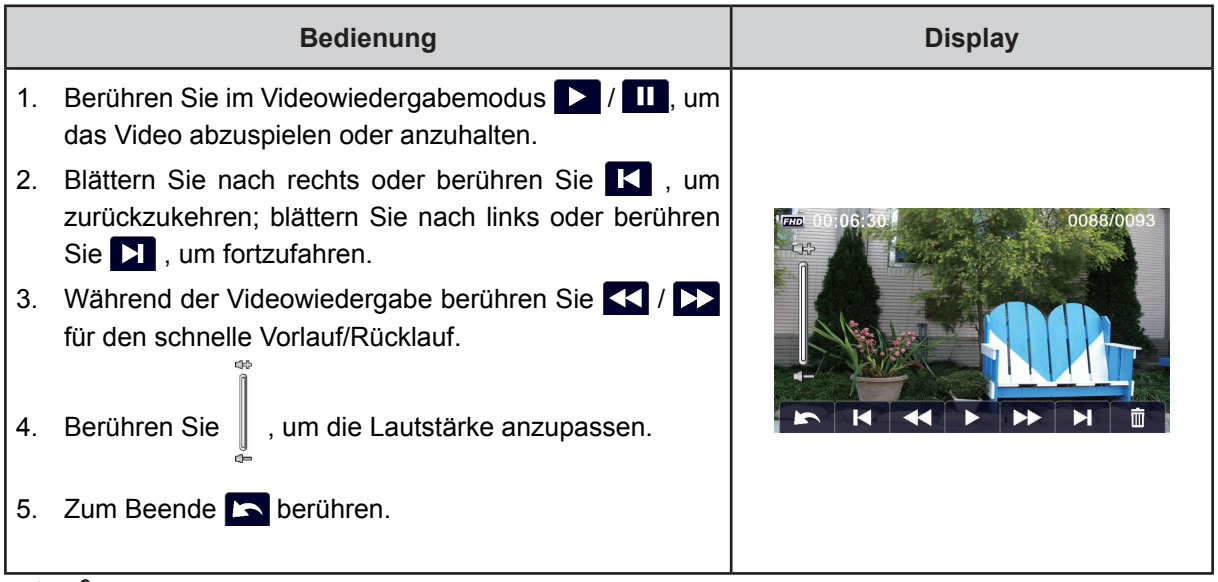

### *Hinweis*

*• Wenn der LCD kurz im Leerlauf ist, werden die Funktionssymbole automatisch ausgeblendet. Berühren Sie den Bildschirm, um die Symbole anzuzeigen.*

### **Videos löschen**

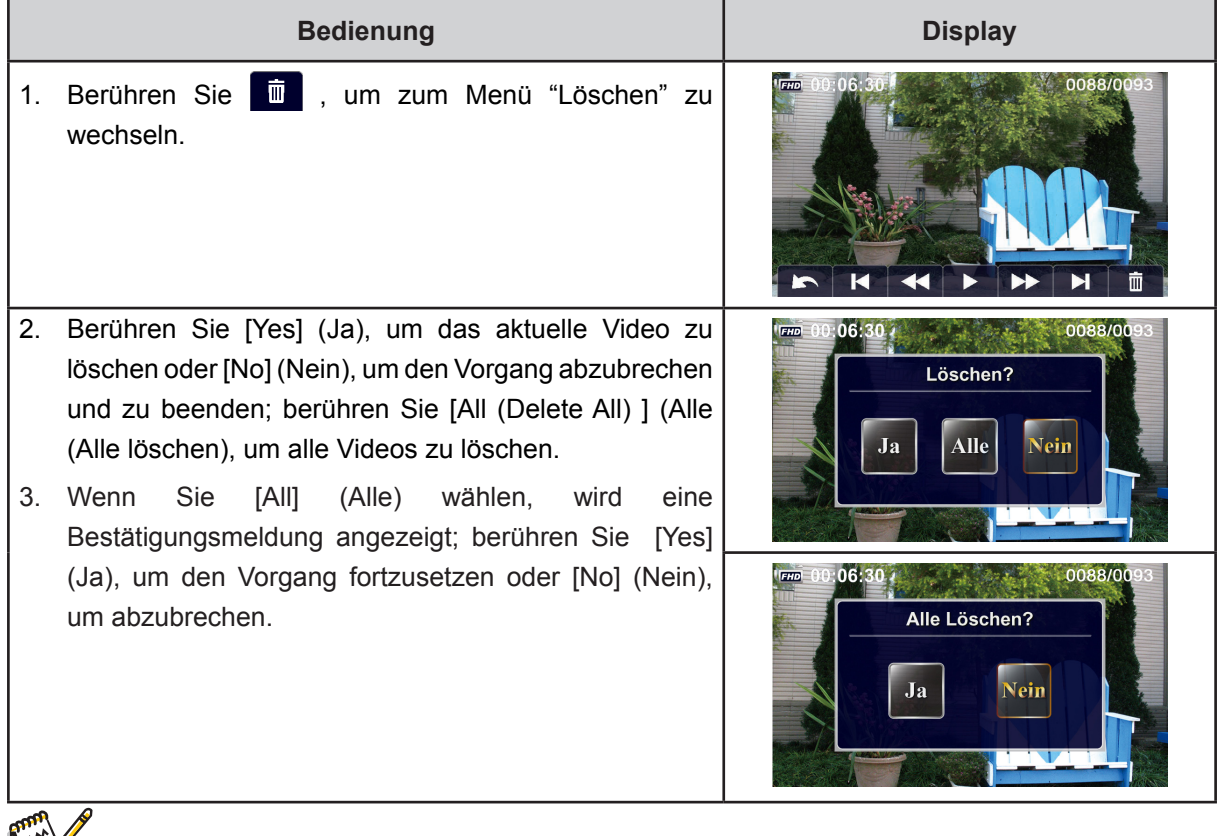

### *Hinweis*

- *• Wenn eine Speicherkarte eingelegt ist, können Sie nur die auf der Karte gespeicherten Videos löschen.*
- *• Videos auf einer schreibgeschützten Speicherkarte können nicht gelöscht werden.*

### **Fotowiedergabe**

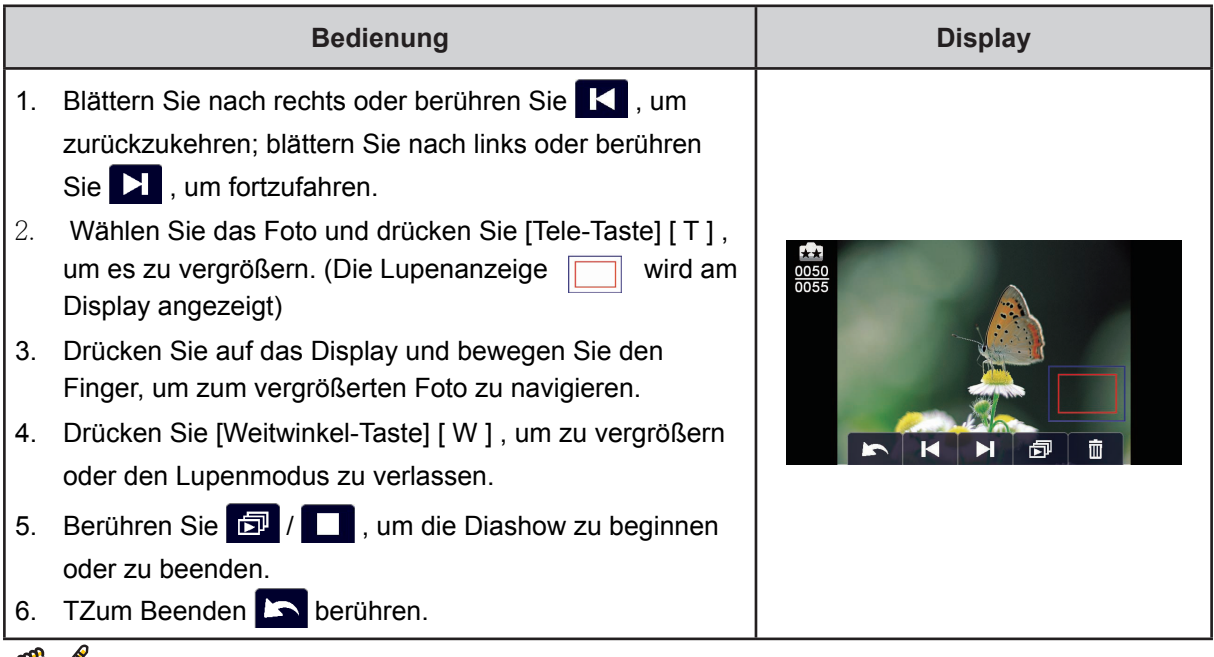

### *Hinweis*

*• Wenn der LCD kurz im Leerlauf ist, werden die Funktionssymbole automatisch ausgeblendet. Berühren Sie den Bildschirm, um die Symbole anzuzeigen.*

#### **Foto Löschen**

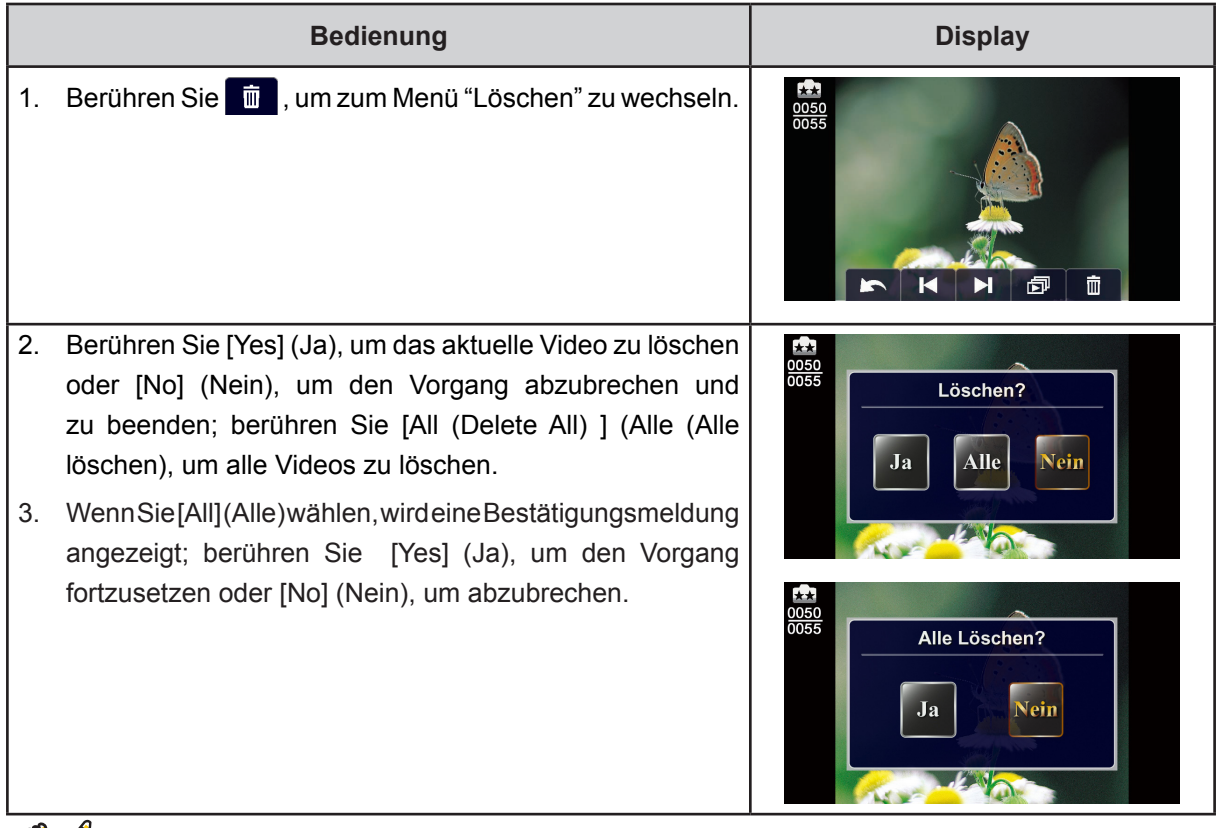

### *Hinweis*

- *• Wenn eine Speicherkarte eingelegt ist, können Sie nur die auf der Karte gespeicherten Fotos löschen.*
- *• Fotos auf einer schreibgeschützten Speicherkarte können nicht gelöscht werden.*

# **Kapitel 5 Videokameraeinstellung**

### **Einstellungen-Menü**

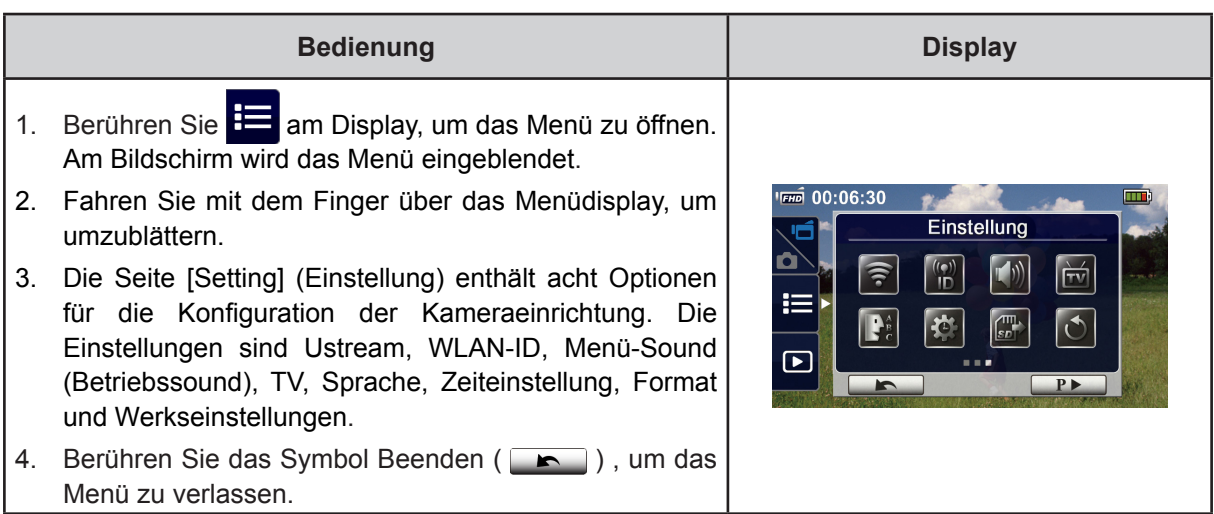

# **TE** WLAN-Verbindung

Über die Drahtlosverbindung können Sie Live-Videos ansehen und einrichten.

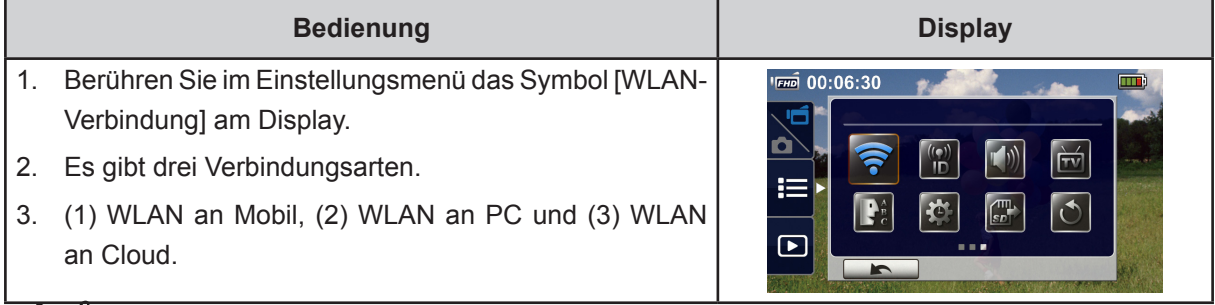

### *Hinweis*

‧Hinweise entnehmen Sie bitte den Abschnitten 6,7, 7 und 8.

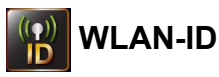

[ WiFi ID & Password ] (WLAN-ID & Passwort) für [ WiFi to Mobile ] / [ WiFi to PC ] (WLAN an Mobil)/ (WLAN an PC) bearbeiten]

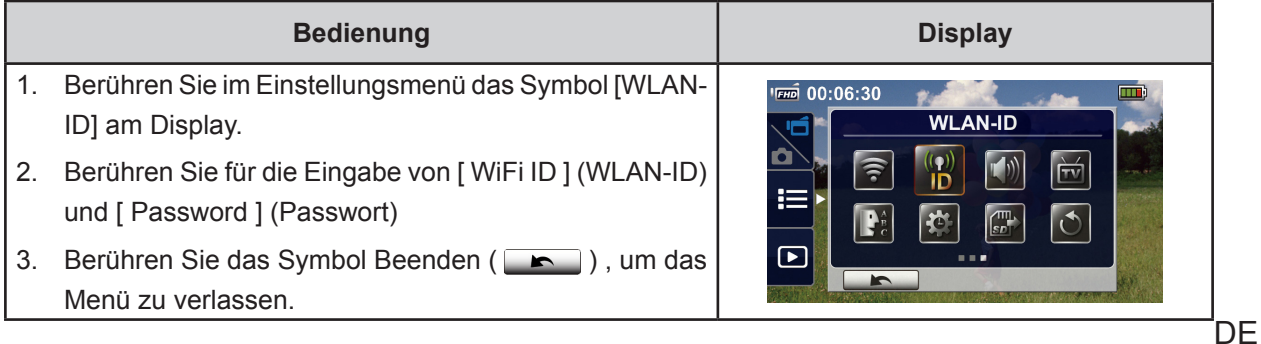

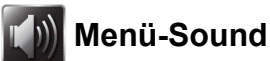

Tastenton und Betriebstöne aktivieren oder deaktivieren.

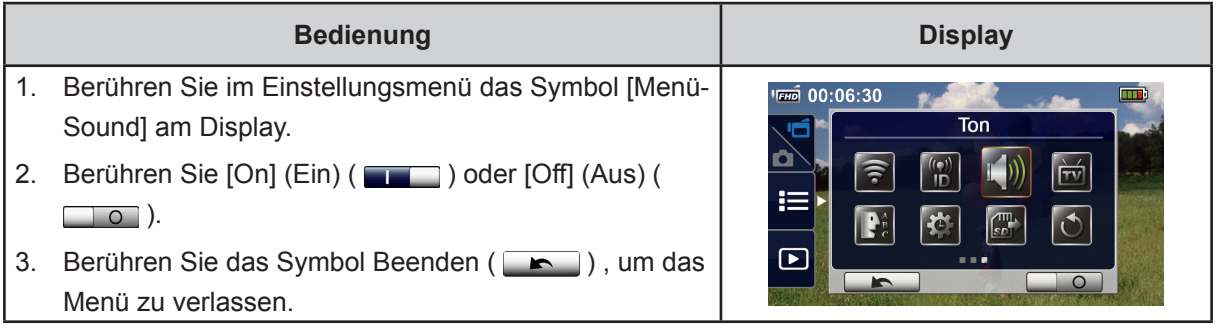

# **FERNSEHSYSTEM**

Wählen Sie den TV-Standard für Ihre Region - NTSC oder PAL. Wenn das falsche TV-System gewählt wird, flackert das Bild.

- • **NTSC**(60Hz)**:**USA, Kanada, Japan, Südkorea, Taiwan usw.
- • **PAL**(50Hz)**:**GB, Europa, China, Australien, Singapur, Hong Kong usw.

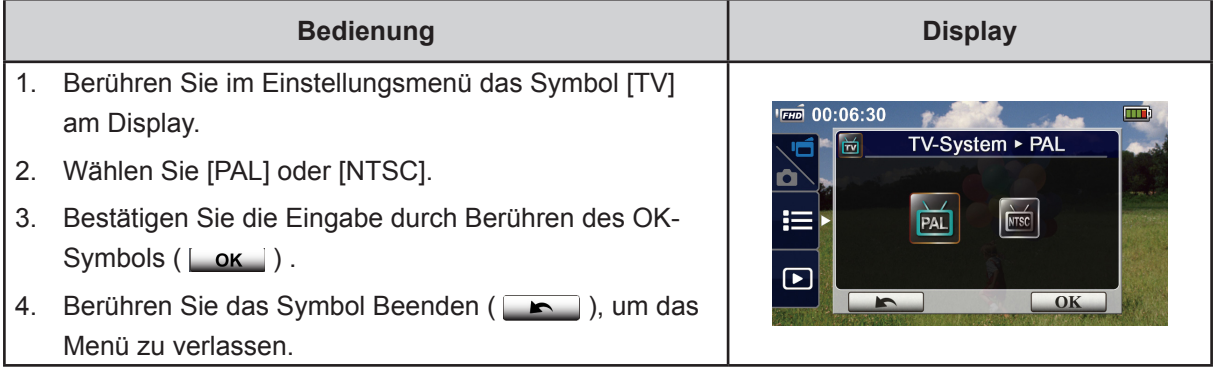

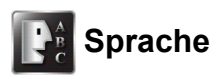

Mit dieser Option können Sie die Sprache der Benutzeroberfläche auswählen.

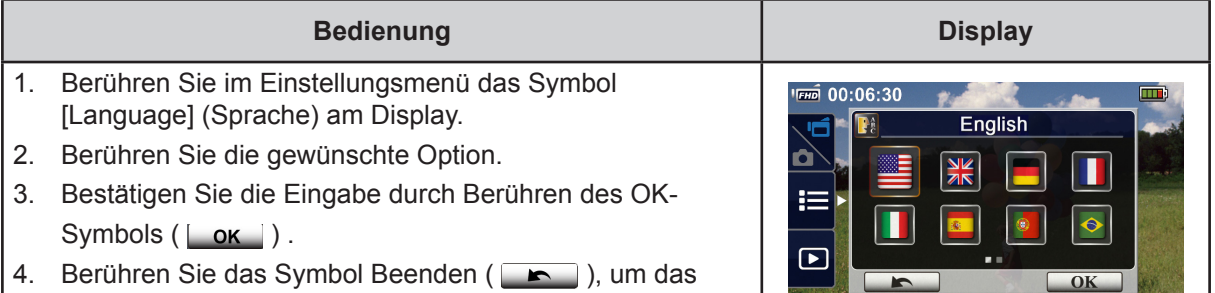

### **Zeiteinstellung**

Menü zu verlassen.

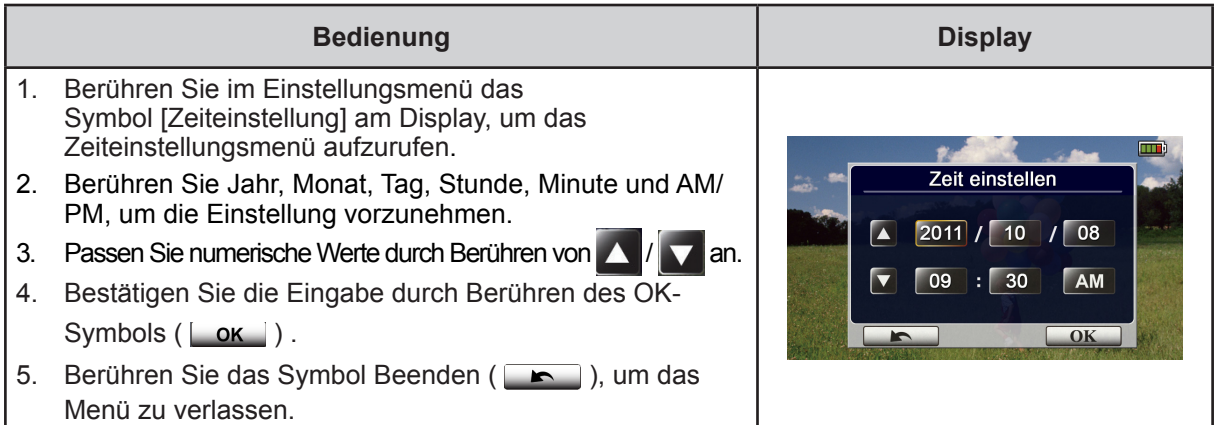

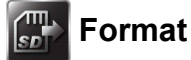

- **Ja:** Formatierung des internen Speichers (wenn keine Speicherkarte eingelegt ist)/der Speicherkarte (wenn eine Speicherkarte eingelegt ist).
- Nein: Formatierung des internen Speichers (wenn keine Speicherkarte eingelegt ist)/der Speicherkarte (wenn eine Speicherkarte eingelegt ist).

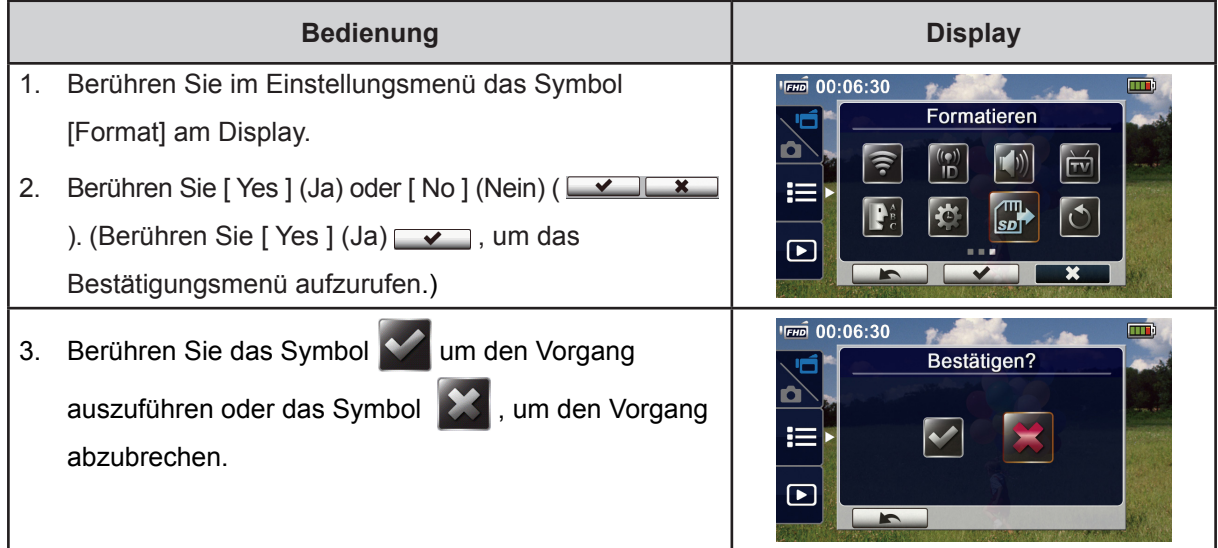

### *Hinweis*

*• Wenn die Speicherkarte formatiert wird, werden alle Daten gelöscht. Sichern Sie die Daten als Kopie.*

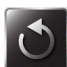

# **Werkseinstellung**

Zurücksetzen auf die Werksteinstellungen.

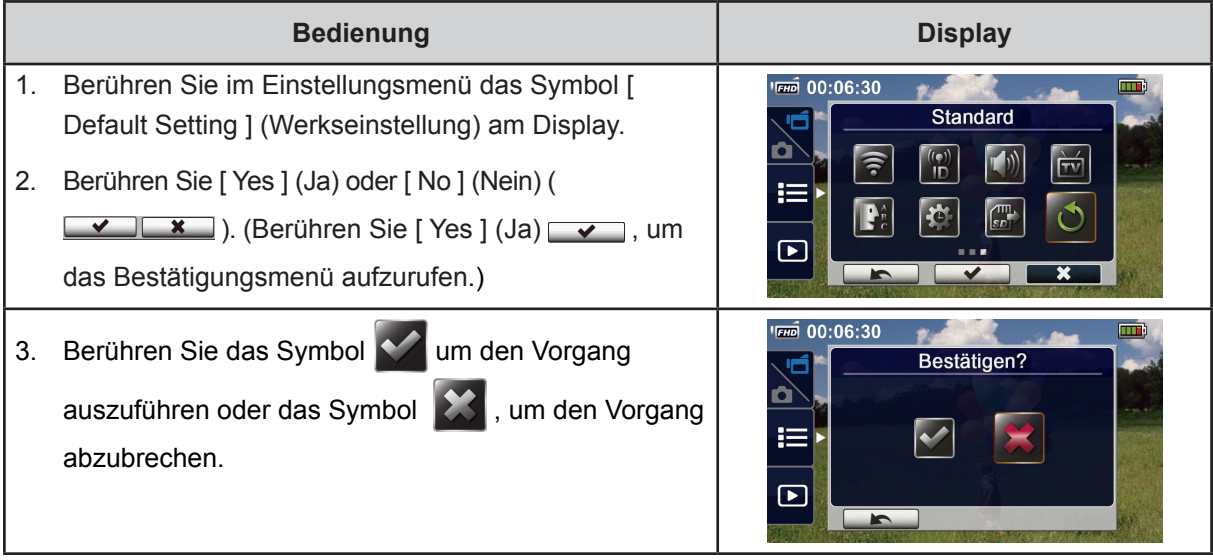

Nachstehend die standardmäßigen Geräteeinstellungen:

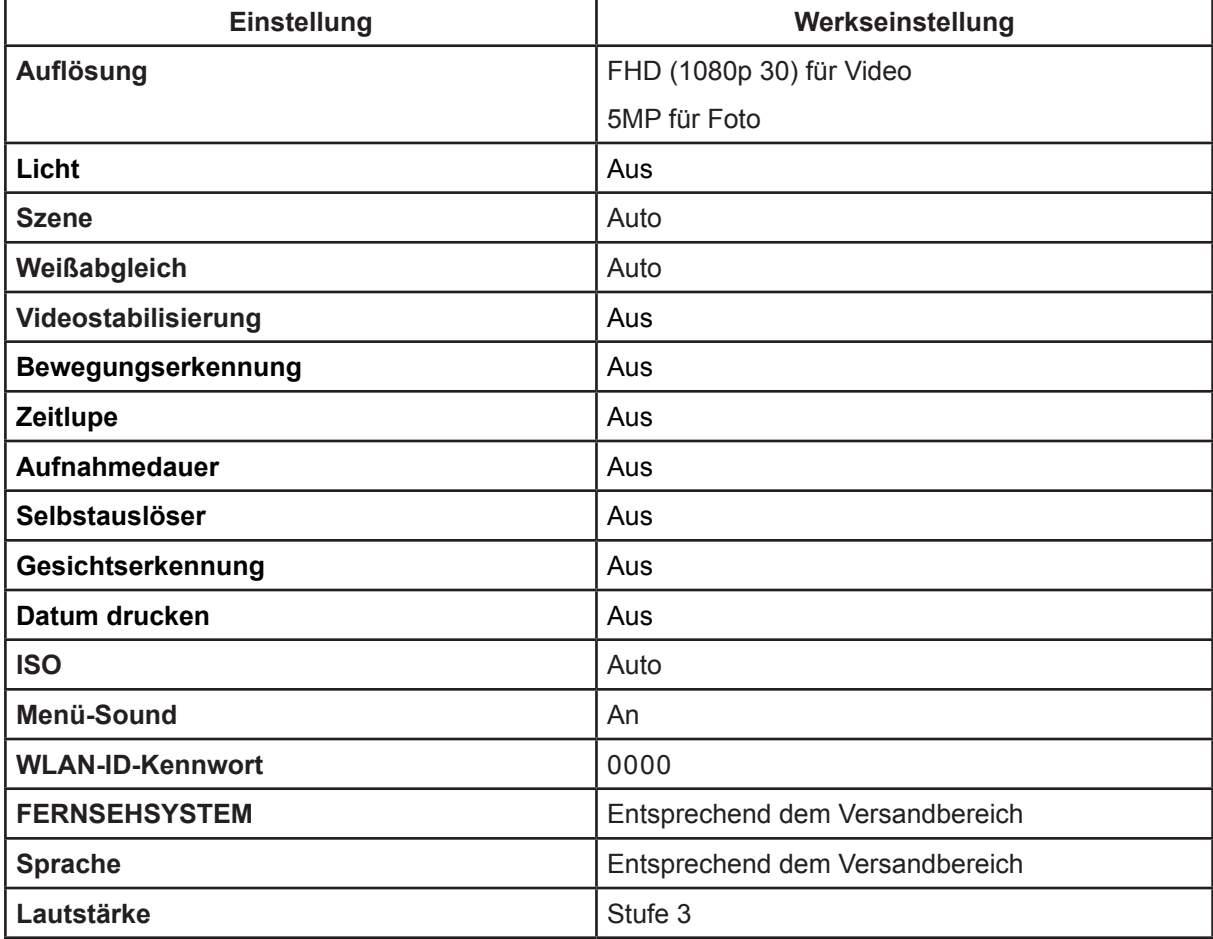

### **Erweiterte Bedienung Ihres PC-WiVideo**

Die Kamera kann sich über WLAN oder USB mit dem PC verbinden. Starten Sie das [WiVideo] -App (nur für Windows®-basierte System) auf Ihrem Computer; die Kamera wird gesucht und die Verbindung wird hergestellt. Dann können Sie weitere Funktionen Ihres Computers benutzen. Nachstehend sind die einzelnen Funktionen aufgeführt:

- Dateien von der Kamera übertragen. (WLAN-/USB-Verbindung)
- Live-Streams von Ihrer Kamera auf Ihrem Computer anschauen. (WLAN-Verbindung)
- Die Kamera als drahtlose Webcam für den Online-Video-Chat verwenden. (WLAN-Verbindung)
- Richten Sie das Konto auf der sozialen Website ein und speichern Sie die Infos auf Ihrer Kamera. (USB-Verbindung)
- Konfigurieren und synchronisieren Sie Ihr WLAN-Profil auf der Kamera. (USB-Verbindung)

### **[WiVideo] auf Ihrem Computer installieren**

Damit die Kamera verbunden und das [WiVideo]-App richtig über WLAN gestartet wird, müssen Sie dieses Programm zuerst installieren. Es ist die perfekte Plattform, um Live-Stream-Videos von Ihrer Kamera anzusehen und um die Kamera als Webcam für Online-Video-Chats zu benutzen.

Führen Sie die folgenden Schritte aus, um [PC WiVideo Suite ] auf Ihrem Computer zu installieren.

- 1. Verbinden Sie die Kamera mit dem beiliegenden USB-Kabel mit Ihrem Computer.
- 2.Nach der Herstellung einer USB-Verbindung, installiert sich das Programm automatisch bzw. wird das AutoPlay-Fenster angezeigt. (Die Vorgehensweise basiert auf der Erkennung des Betriebssystems). Wenn das AutoPlay-Fenster nicht angezeigt wird: Bitte klicken Sie auf [ My Computer ] → [ PC WiVideo Suite ] (Arbeitsplatz) -> (PC WiVideo Suite), um die Installation des Programms fortzusetzen.

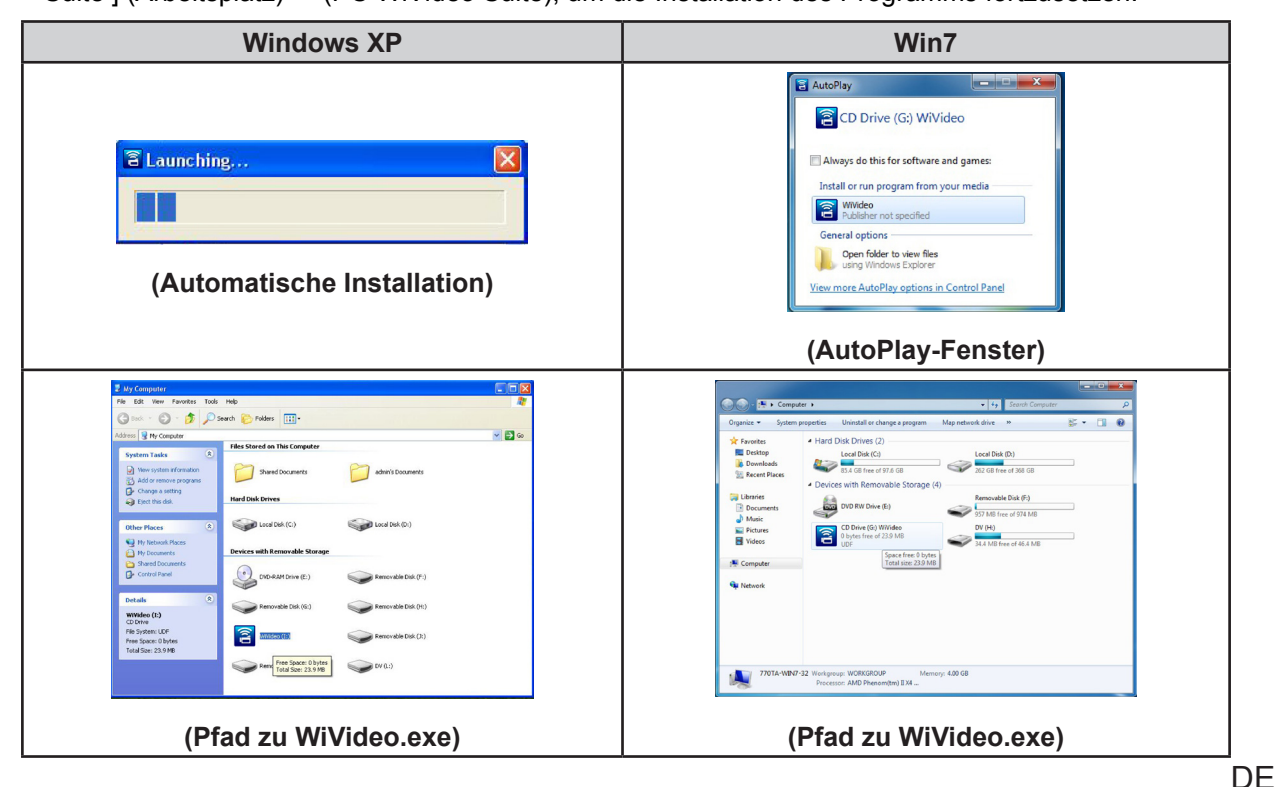

3. Folgen Sie den Bildschirmanweisungen, um die Installation abzuschließen.

4. Doppelklicken Sie das WiVideo-Symbol (2) auf dem Desktop. (Sie können die Anwendung auch über [Start]-->[All programs] (Alle Programme) öffnen)

5. Der Hauptbildschirm wird automatisch am Desktop angezeigt.

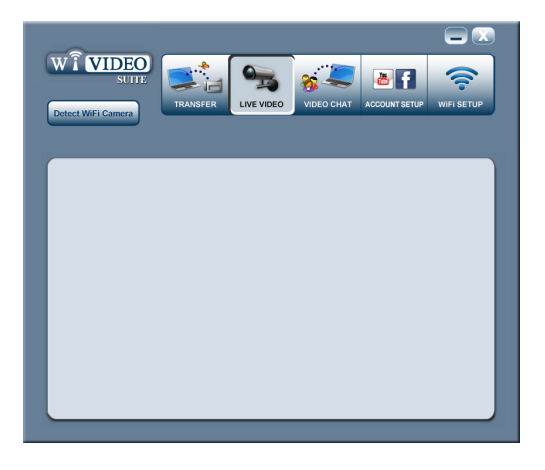

6. Ziehen Sie das USB-Kabel nach Abschluss der Installation ab.

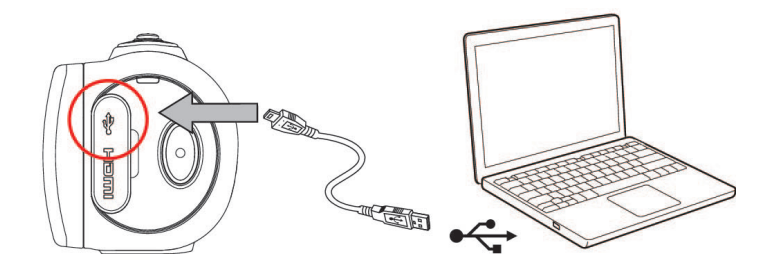

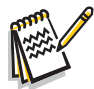

### *Hinweis*

- *• Das WiVideo-Programm installiert H.264 Codec (ffdshow - eine Gratis-Software mit GPL-Lizenz), damit die Videos richtig angezeigt werden.*
- *• Für fehlerfreies Video-Chatten müssen Sie sich vor der Installation von Instant Message (IM) abmelden bzw. beenden.*
- *• WiVideo ist für auf Windows® basierende Systeme.*
- *• Sollte die Sprache am Display nicht lesbar sein, sehen Sie bitte im Abschnitt Fehlerbehebung nach.*

### **WiVideo über WLAN-Verbindung**

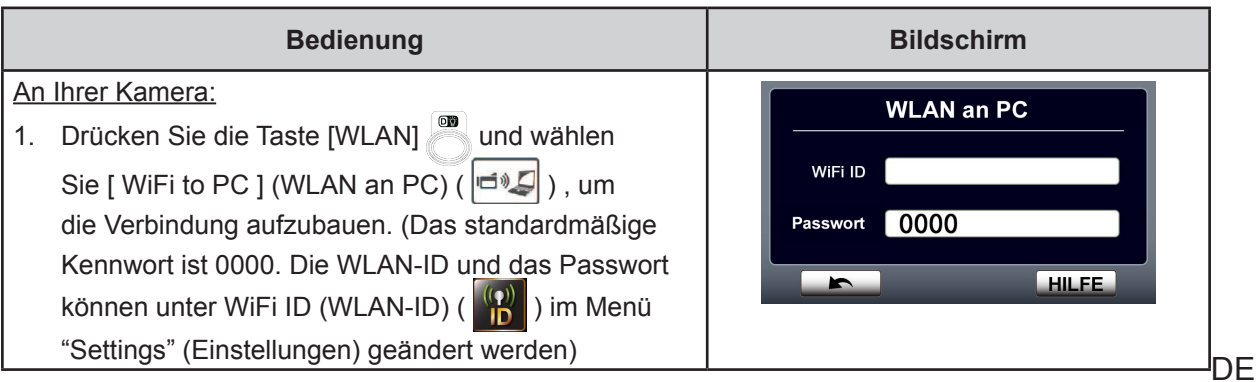

An Ihrem Computer: **Detect WiFi Camera** 2. Double click the [ WiVideo ] shortcut  $\mathbb{R}$  auf dem Desktop. (Das [WiVideo]-App muss auf Ihrem Computer installiert sein) 3. Klicken Sie auf die Schaltfläche [Detect WiFi Camera] **WiVideo**  $\mathbf{X}$ (WLAN-Kamera suchen), um Ihre Kamera zu suchen. \*Ggf. wird ein Dialogfeld angezeigt und Sie müssen Select the WiFi ID shown on your camera Ihre Kamera auswählen, wenn zwei oder mehr im WiFi ID: Input the password shown on your camera WLAN-Kameras im gleichen Drahtlosnetzwerk Password: angemeldet sind. 4. Verwenden Sie die im WiVideo-Fenster angezeigte [WLAN-ID] und das [Kennwort]. Klicken Sie dann auf [OK] 5. Sobald die Verbindung hergestellt ist, wird oben am  $OK$ Cancel Bildschirm die Signalstärke WLAN an PC  $(\mathbb{R})$  angezeigt. 6. Dann ist der Modus WLAN an PC WiVideo-Suite abgeschlossen.

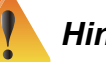

### *Hinweis*

 *Vor der Verwendung ist die drahtlose PC-Funktion zu aktivieren.*

Die WiVideo-Anwendung unterstützt während der WLAN-Verbindung drei Optionen:

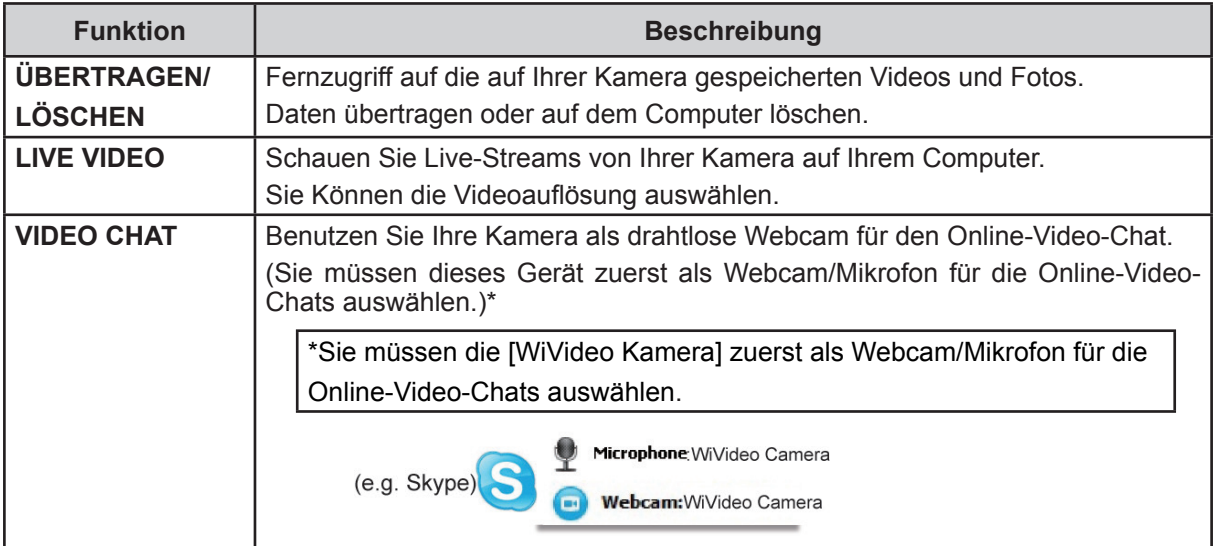

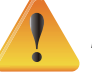

### *Hinweis*

- *• Damit die WLAN-Verbindung fehlerfrei arbeitet, muss das gebündelte WiVideo-Programm (nur für Windows®-Systeme) installiert und das WLAN-Modul Ihres Computers aktiviert sein.*
- *• Ihr Computer muss sich richtig mit dem Zugriffspunkt (AP) verbinden und die Kamera muss im WLAN-Bereich sein.*
- *• Für das stabilere Video-Streaming während LIVE VIDEO oder VIDEO CHAT, muss die Signalstärke an der Kamera mindestens mit zwei Balken* ( ) *angezeigt werden*.
- *• Um die WLAN-Signalstärke zu verbessern, können Sie die Kamera näher am PC platzieren.*
- *• Wenn die Kamera zu weit vom PC oder dem AP-Gerät entfernt ist, kann die Verbindungsherstellung länger dauern. (Die Signal- und Funkfrequenz könnten gestört sein).*
- *• Die Batterie muss vollständig aufgeladen sein, sonst kann die Kamera plötzlich abschalten.*

### **WiVideo über USB-Verbindung**

- 1. Verbinden Sie die Kamera mit dem beiliegenden USB-Kabel mit Ihrem Computer.
- 2. Nach der Herstellung der USB-Verbindung wird der Hauptbildschirm angezeigt. Oder klicken Sie das Symbol [ WiVideo PC Suite ] auf dem Desktop, um die Anwendung auszuführen. Sie können das App über [Start]-->[All programs] (Alle Programme) öffnen.

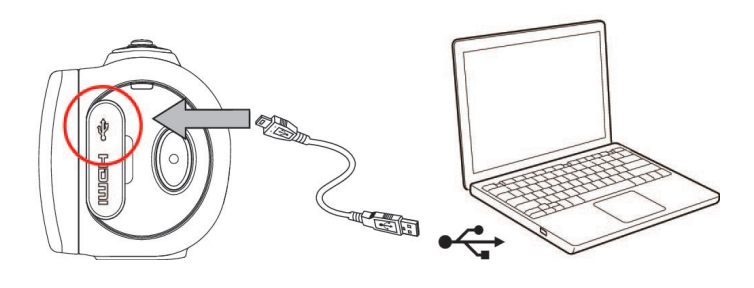

Das WiVideo-App unterstützt über USB zwei Funktionen:

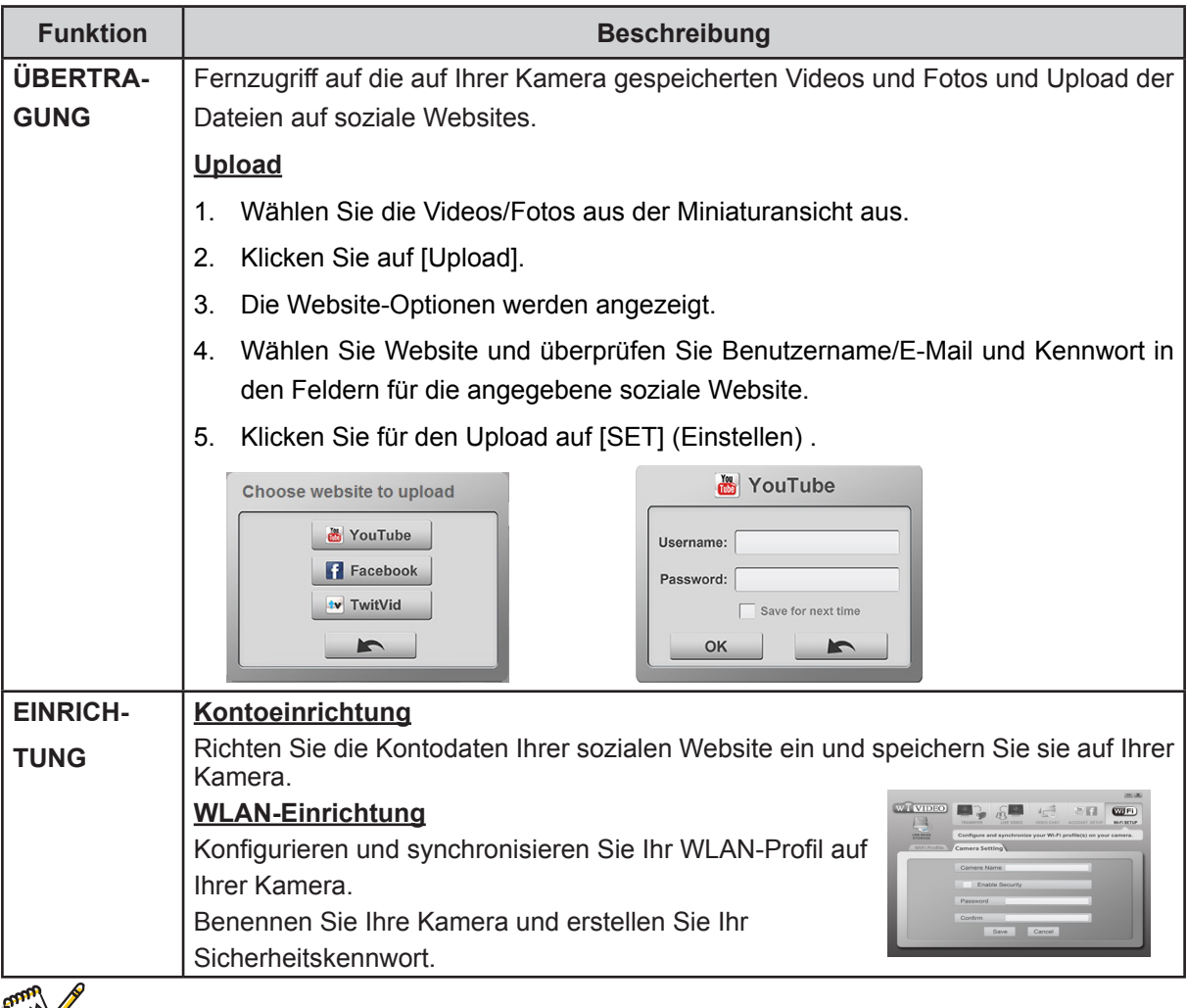

### *Note*

- *• LIVE VIDEO und VIDEO CHAT steht während der USB-Verbindungsherstellung nicht zur Verfügung.*
- *• Ggf. ist der Zugriff auf soziale Netzwerk-Sites nicht in allen Regionen oder Netzwerken zulässig.*
- *• Ihr Computer benötigt während des Datei-Uploads eine Internetverbindung zur sozialen Netzwerksite.*
- *• Wenn Sie kein Konto haben, melden Sie sich bitte zuerst an der Website an.*
- *• DiesozialeWebsitekannohneVorankündigungaktualisiertwerden.(z.B.Passwortüberprüfung, Kanal erstellen). Bitte besuchen Sie zuerst die Website, um Ihre Kontoeinstellungen zu ändern.*

# **Section 7 WLAN an die Mobile-WiVideo-App**

### **Erweiterte Bedienung Ihres Mobilgerätes - WiVideo**

Über die Fernbedienung Ihres Mobilgeräts können Sie drahtlos von der Kamera aus Fotos/Videos aufnehmen. Das ist sinnvoll, weil die Kamera auf diese Weise zu einem handlichen Zubehör Ihres Mobilgerätes wird, und Sie jede Szene immer und überall aufnehmen können. Nachstehend sind die einzelnen Funktionen aufgeführt:

- • Über die Fernbedienung Ihres Mobilgeräts können drahtlos von der Kamera aus Fotos/Videos aufnehmen.
- • Kameraobjektiv über das Handy ein-/auszoomen.

### **[WiVideo] auf Ihrem Mobilgerät installieren**

Damit die Kamera verbunden wird, müssen Sie zuerst die [WiVideo]-App installieren. Die [ Mobile WiVideo App ] kann mit **zwei Systemen** auf Ihrem Mobilgerät installiert werden. Dies hängt davon ab, mit welchem System Ihr Mobilgerät ausgestattet ist. Die App für das Android-System laden Sie von Google-Play, für das iOS-System (iPhone/iPad) aus dem Apple APP-Store herunter.

Führen Sie die folgenden Schritte aus, um [ Mobile WiVideo App ] auf Ihrem Mobilgerät zu installieren.

- 1. Laden Sie die WiVideo-App von Google Play auf Ihr Mobilgerät/Tablet herunter. Android2.2 oder höher) oder Apple APP Store (iOS4 oder höher).
- 2. Folgen Sie den Bildschirmanweisungen, um die Installation abzuschließen.
- 3. Am Display wird das WiVideo-Symbol  $\binom{2}{1}$  angezeigt.

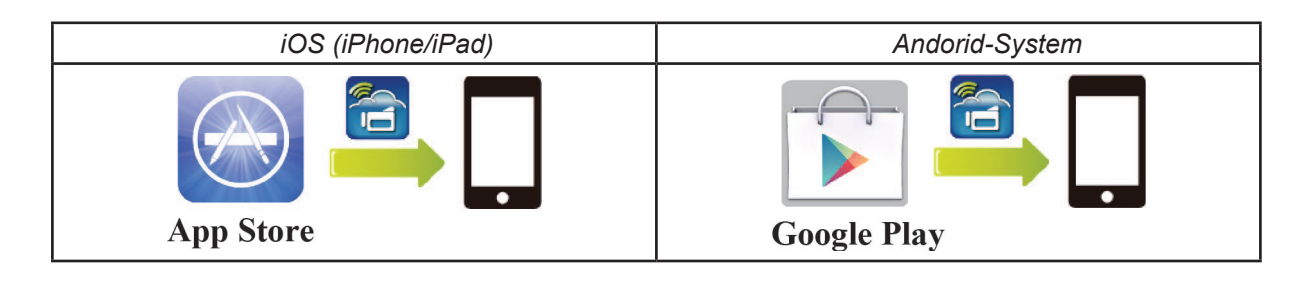

### **iOS-System (iPhone/iPad): Direkt/Hotspot/AP-Modi**

Es gibt drei WLAN-Verbindungsmodi zwischen Mobilgerät und Kamera, wenn Sie ein iPhone/iPad verwenden. Abhängig von den Umständen und der Umgebung mach gelegentlich das eine oder das andere System die beste Wahl für die Verbindungsherstellung sein.

#### **(1) iOS: [ Direct Mode ] ohne WLAN-Mobildienst**

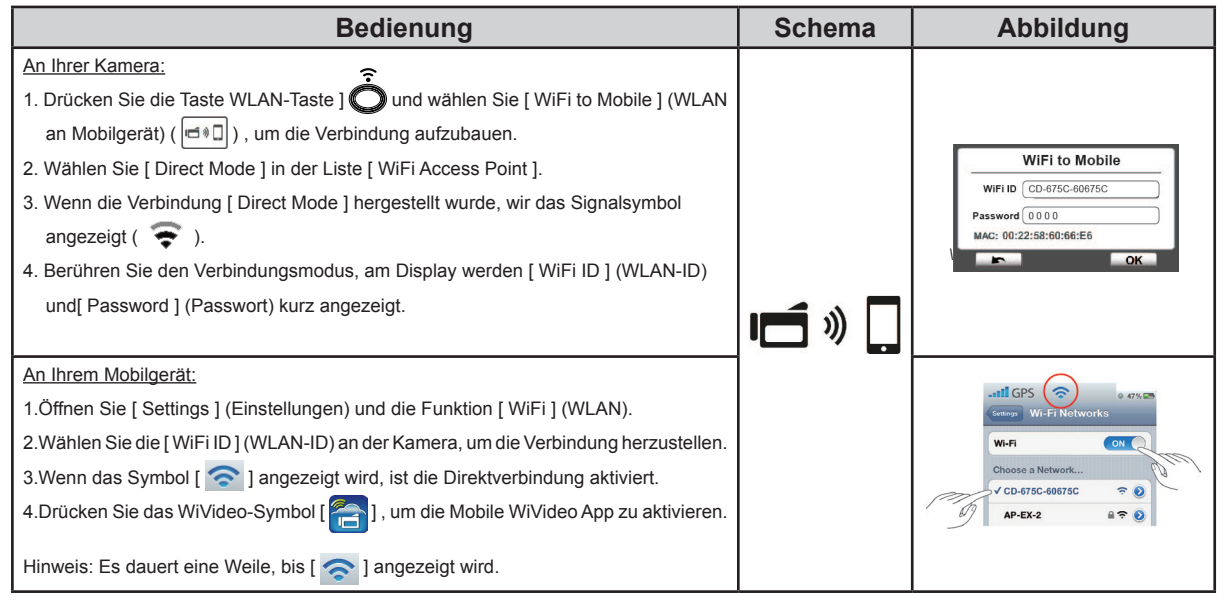

#### **(2) iOS: [ Hotspot-Modus] mit WLAN-Mobildienst**

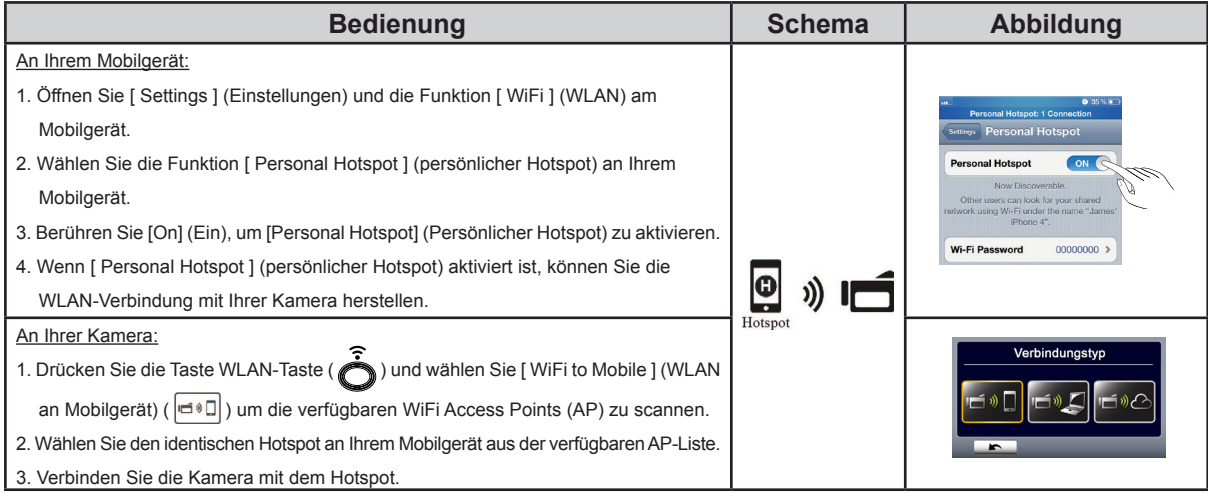

#### **(3) iOS: [AP-Modus] mit dem drahtlosen Access Point**

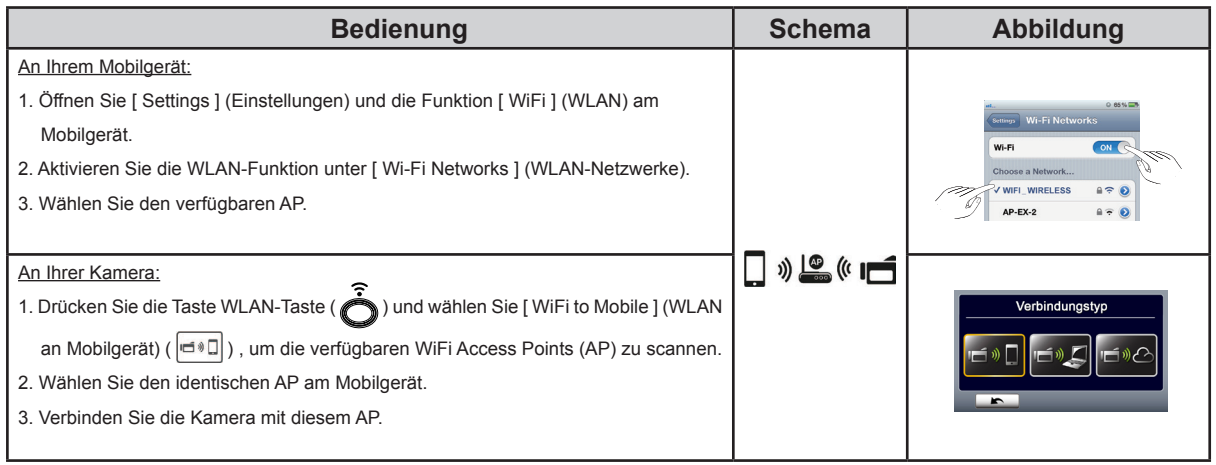

### **Andorid-System: Hotspots/AP-Modi**

Es gibt zwei WLAN-Verbindungsmodi zwischen Mobilgerät und Kamera, wenn Sie ein Android-System verwenden. Abhängig von den Umständen und der Umgebung mach gelegentlich das eine oder das andere System die beste Wahl für die Verbindungsherstellung sein.

#### **(1) Android: [ Hotspot-Modus] mit drahtlosem Mobildienst**

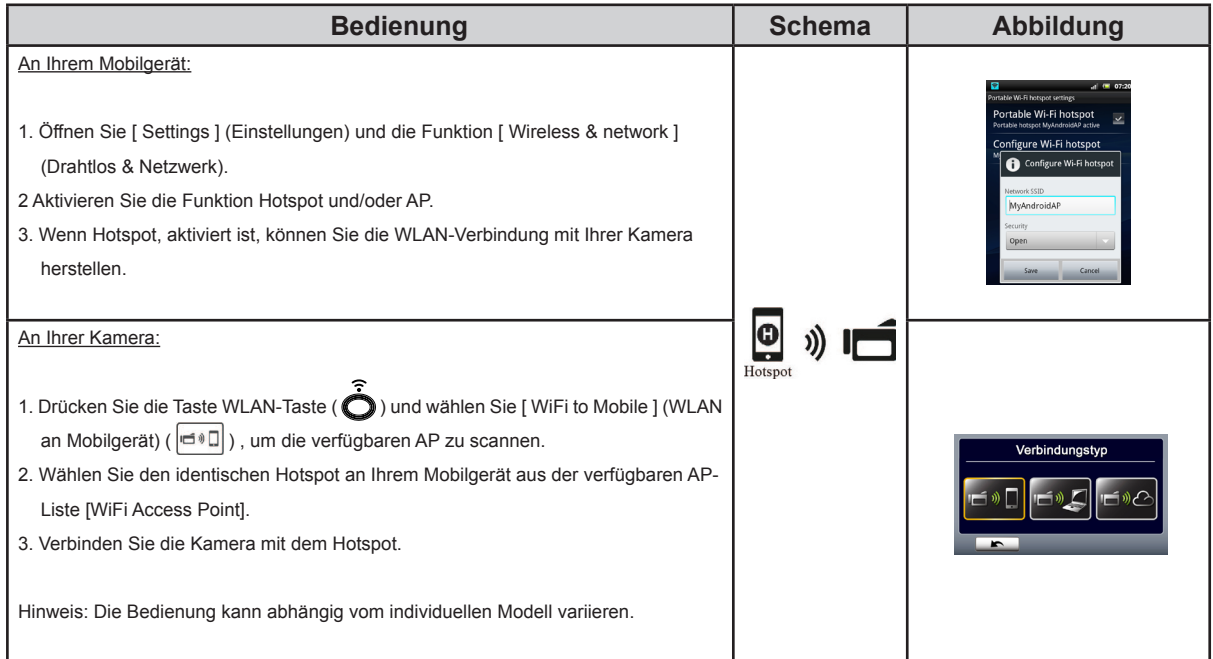

#### **(2) Android: [AP-Modus] mit dem drahtlosen Access Point**

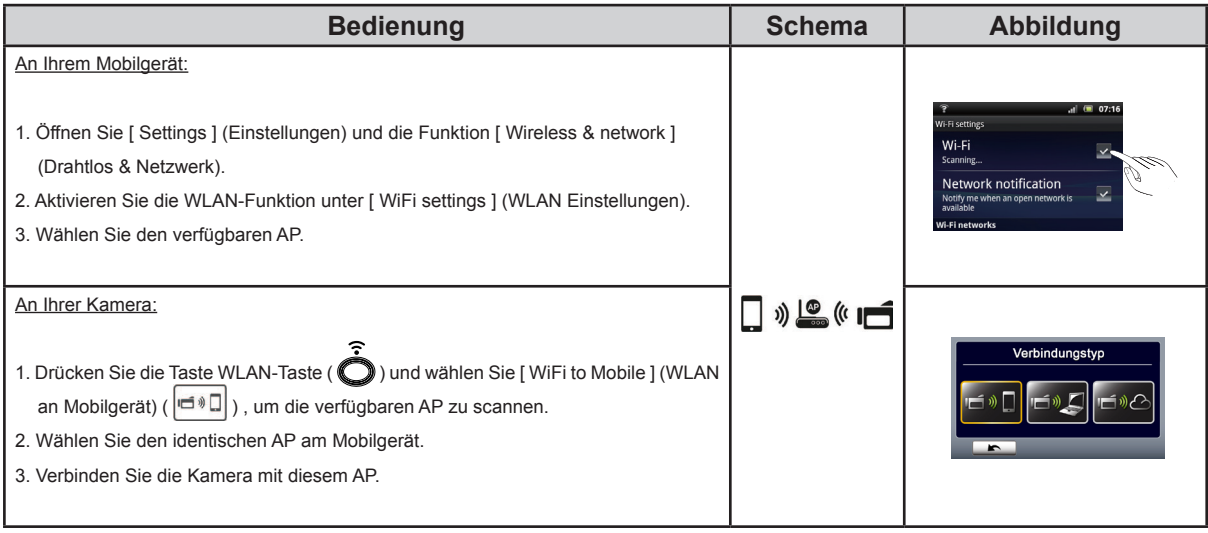

# **WiVideo über WLAN-Verbindung**

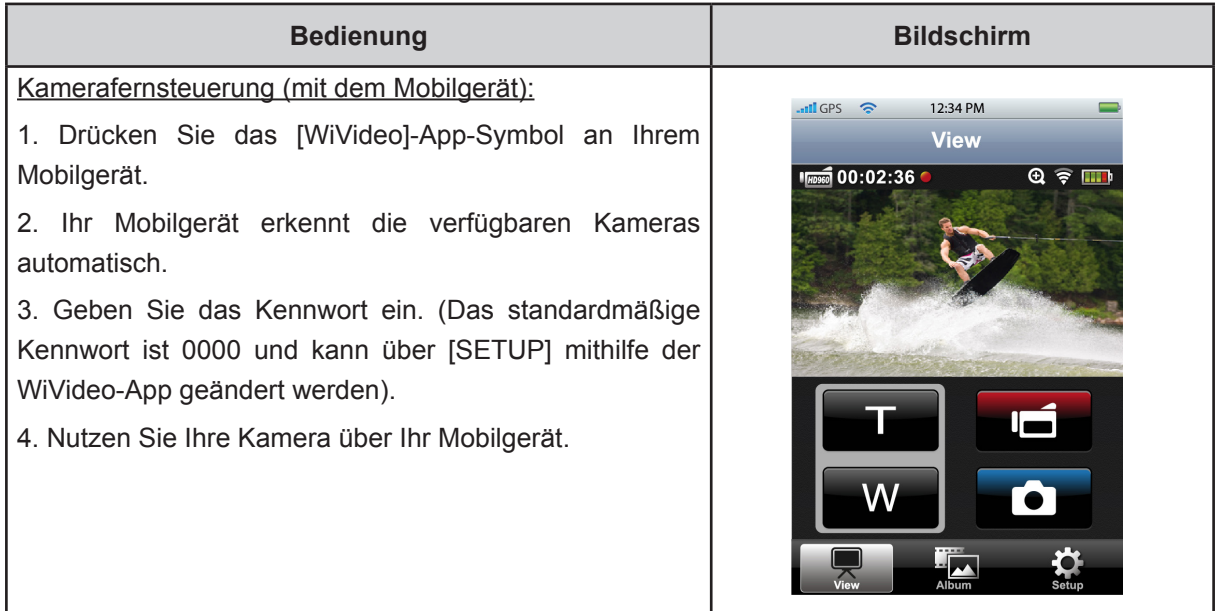

### **Funktion Mobile WiVideo Suite**

Mit diesem Mobilgerät können Sie Ihre Kamera drahtlos fernsteuern. Nachstehend werden die Symbole an Ihrem Mobilgerät erläutert.

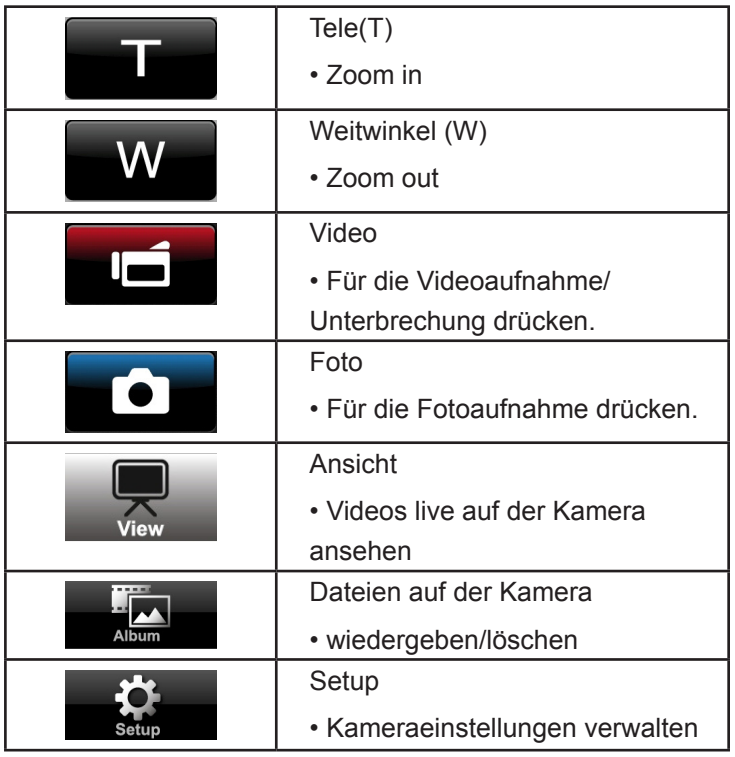

# **Kapitel 8 WLAN an Cloud-Ustream**

### **Melden Sie sich an und speichern Sie das Ustream-Konto auf Ihrer Kamera**

Mit Ustream können Sie Live-Events Ihrer Kamera kostenlos ausstrahlen. Dritte können Ihre Ausstrahlung auf dem iPhone, iPad, iPod touch, Android-Phones/Tablets oder der PC-on-Ustream-Website/APP immer und überall sehen. Die WiVideo Suite führt Sie durch die automatische Ustream-Einrichtung.

Zuerst müssen Sie ein Konto auf der Ustream-Website registrieren (www.ustream.tv).

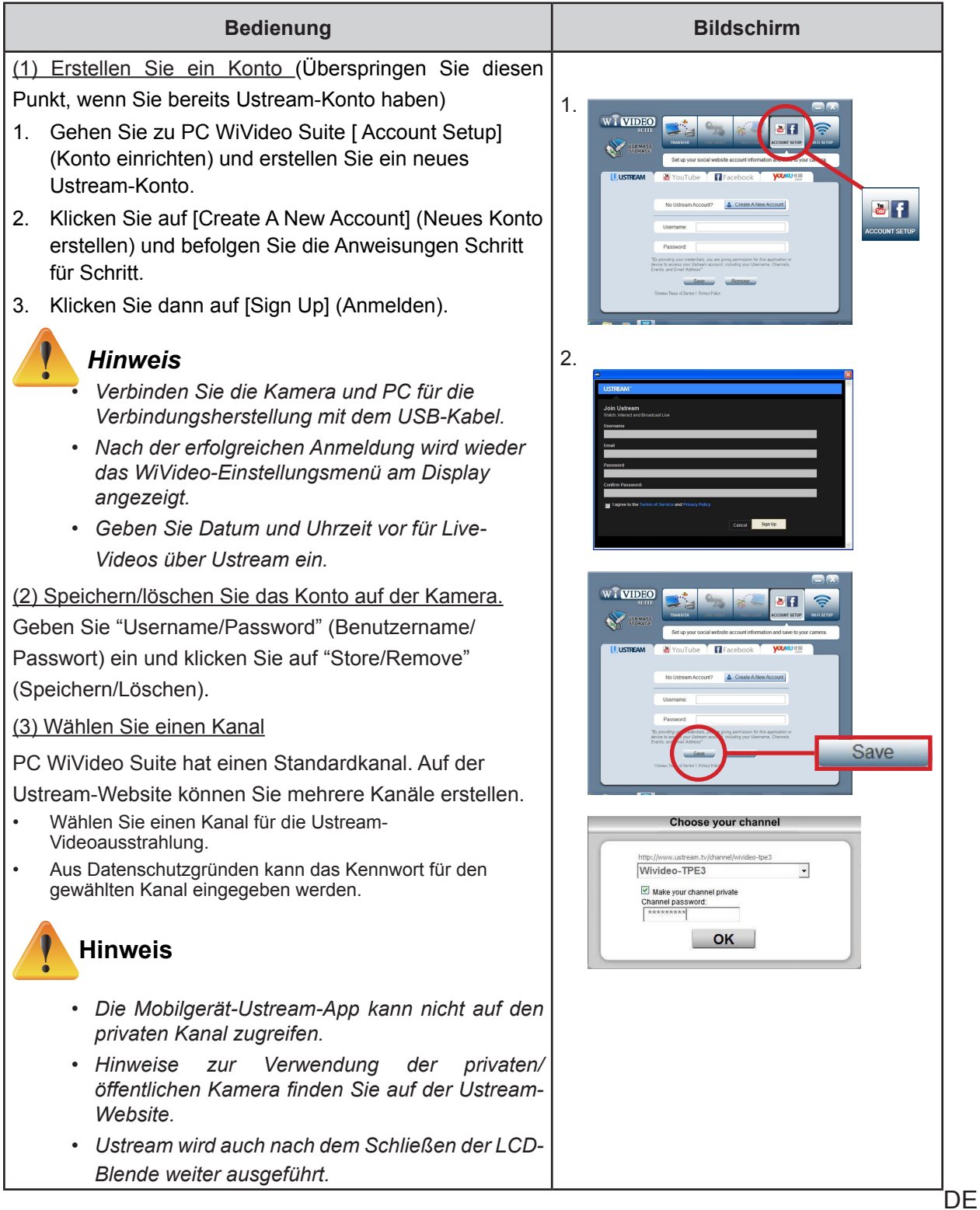

### **Vorbereitung des AP/mobilen Hotspot für Ustream-Ausstrahlungen**

Bereiten Sie ein AP/Mobile-Hotspot-Gerät (Acces Point) die Ausstrahlung vor.

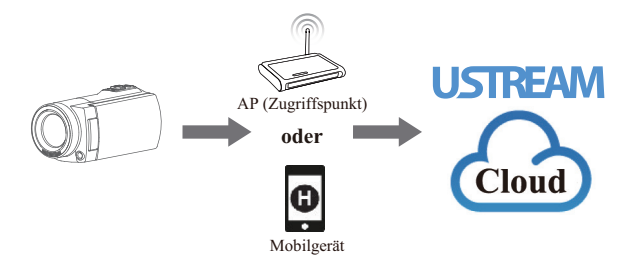

### **Live-Streams auf Ustream ausstrahlen**

Starten Sie das Video-Streamen mit der Kamera

- 1. Drücken Sie die Taste [ WiFI' in 1 (WLAN) an der Kamera.
- 2. Wählen Sie [ WiFi to Cloud ] (  $\boxed{\blacksquare^{\lozenge}\odot}$  ) (WLAN an Cloud) unter [ Connection Type ] (Verbindungstyp).
- 3. Melden Sie sich an Ihrem Ustream-Konto an
- 4. Geben Sie Ihren Benutzernamen und das Kennwort ein.
- 5. Die Kamera listet verfügbare Zugriffspunkte auf.
- 6. Wählen Sie einen AP für die WLAN-Verbindung aus.
- 7. Die Kamera verbindet sich mit dem Ustream-Server und beginnt mit dem Streamen des Videos.

#### Hinweis

 $\sqrt{1}$ 

- *• Nach der ersten Eingabe von Benutzername und Kennwort des Ustream-Kontos wird dies bei der nächsten Anmeldung angezeigt.*
- *• Wenn Sie nichts sehen, geben Sie den Benutzernamen/das Passwort bitte über die Tastatur ein.*

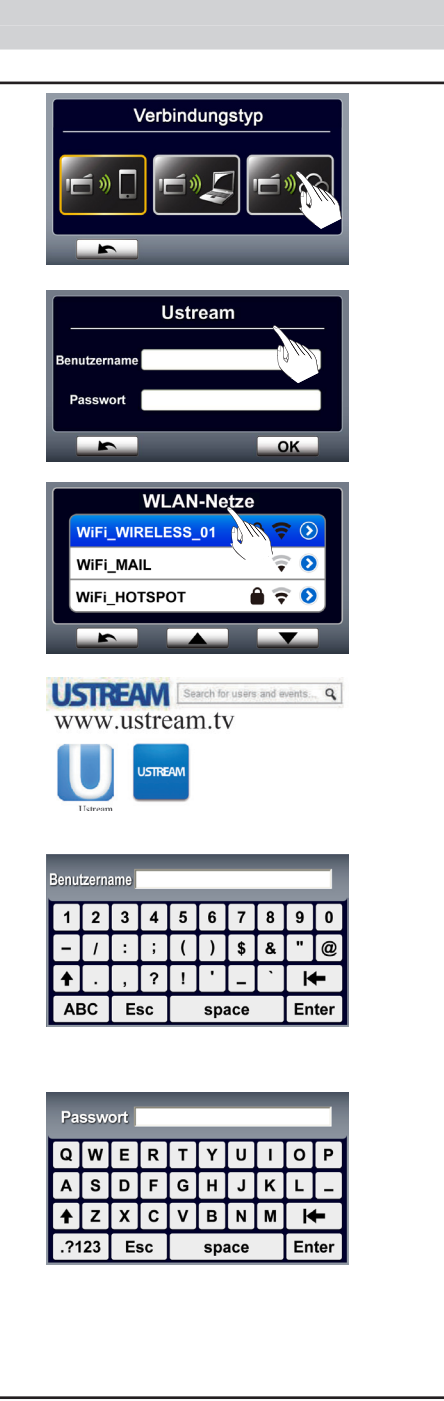

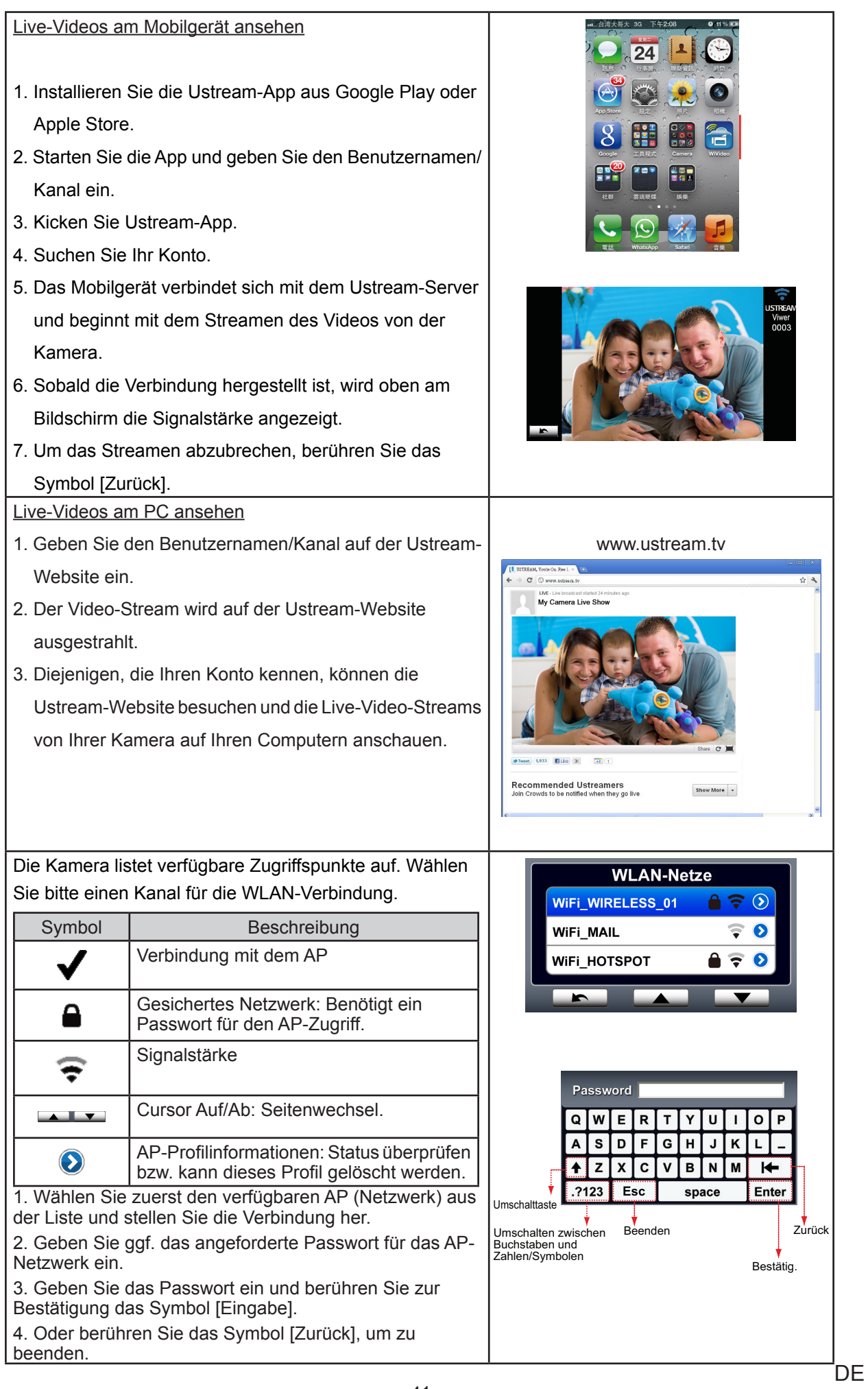

1. Am Bildschirm [ Connecting Failed ]  $( 69)$ [Verbindung fehlgeschlagen] wird der fehlgeschlagene Verbindungsaufbau der Kamera mit dem Netzwerk angezeigt.

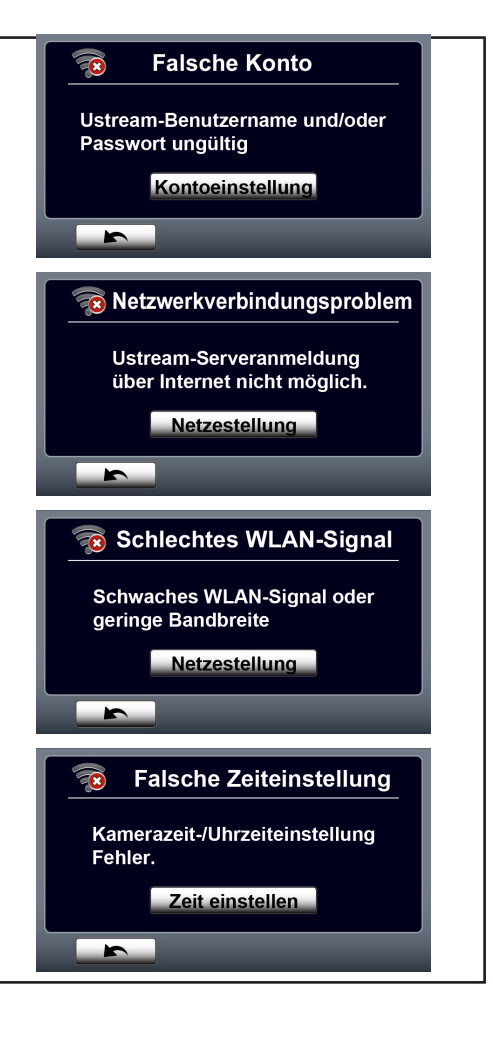

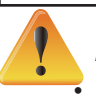

#### *Hinweis*

*• Mögliche Gründe für die "Fehlgeschlagene Verbindung" sind ggf. (1) falsches Kennwort, (2) Sie befinden sich nicht im drahtlosen AP-Netzbereich. (3) Kamera unterstützt den Verschlüsselungstyp des AP-Routers nicht. Dieses Modell unterstützt nur die persönliche WEP-/WPA/WPA2-Verschlüsselung, jedoch nicht bis zur Unternehmensebene. (4) Ihr Netzwerk fordert ein PPPoE-Konto/Kennwortdaten an.*

- *• Diese Kamera unterstützt nur den AP(SSID), der in englischer Sprache/mit Nummern/ Symbolen (ASCII-Zeichen) angezeigt wird.*
- *• Unabhängig von der Bildschirmsprache kann Text nur ein Englisch eingegeben werden.*
- *• Nicht alle AP-Router lassen die Netzwerkverbindung zu (z. B. Firewall).*
- *• Ggf. fallen Gebühren Ihres Netzdienstanbieters an.*
- *• Bitte halten Sie sich nicht in der nähe elektronischer Geräte auf; die Funksignale könnten den Verbindungsaufbau stören.*
- *• Beim Streamen auf Ustream sind die Aufnahme-/Zoom-Funktionen deaktiviert.*
- *• Die Kamera kann sich nicht mit dem Netzwerk verbinden, werden Sie über Kabel mit einem HDTV verbunden ist.*
- *• Der Scan- und Verbindungsvorgang mit dem AP/Netzwerk bzw. der Upload kann einige Zeit in Anspruch nehmen. Die Internetverbindungsgeschwindigkeit und andere Faktoren haben Einfluss auf die Streaming-Geschwindigkeit.*
- *• Bitte stellen Sie vor der Verbindung mit dem Netzwerk sicher, dass der Akku vollständig aufgeladen ist. Der Upload kann einige Zeit in Anspruch nehmen.*
- *• Wenn Sie kein Konto haben, melden Sie sich bitte zuerst an der Website an.*
- *• Updates der sozialen Netzwerk-Site können ohne Vorankündigung vorgenommen werden. (z. B. Passwortüberprüfung, Kanal erstellen). Bitte besuchen Sie zuerst die Website, um Ihre Kontoeinstellungen zu ändern.*
- *• Ggf. ist der Zugriff auf soziale Netzwerk-Sites nicht in allen Regionen oder Netzwerken gestattet.*
- *• In offenen Netzen oder in öffentlichen Dateien bitte keine vertraulichen Daten übertragen oder die persönlichen Kontodaten bearbeiten. Daten, die über WLAN übertragen werden, könnten abgehört werden.*

# **Kapitel 9 Fotos und Videos am Fernsehgerät anschauen**

### **Connecting to a High-Definition 16:9(Wide) TV**

- 1. Verbinden Sie das HDMI-Kabel mit dem HDMI-Anschluss der Kamera.
- 2. Verbinden Sie das andere Ende des Kabels mit dem Fernsehgerät.
- 3. Stellen Sie den Videoeingang des Fernsehgeräts auf "HDMI".
- 4. Die Schritte für die Ansicht gespeicherter Videos und Fotos auf einem HDTV sind identisch mit jenen für das Betrachten am LCD-Monitor.

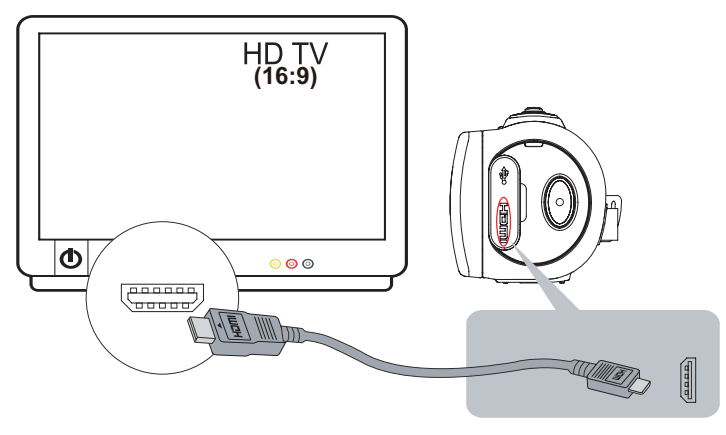

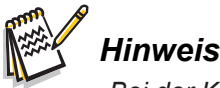

*• Bei der Kameraverbindung mit HDTV kann ggf. nicht auf alle Funktionen zugegriffen werden.*

### **Anschluss an ein 4:3-Fernsehgerät**

- 1. Verbinden Sie das (separat erhältliche) AV-Kabel mit dem Mini USB 2.0-Anschluss des Gerätes.
- 2. Verbinden Sie das andere Ende des Kabels mit dem Fernsehgerät.
- 3. Die Schritte für die Ansicht gespeicherter Videos und Fotos auf einem TV sind identisch mit jenen für das Betrachten am LCD-Monitor.

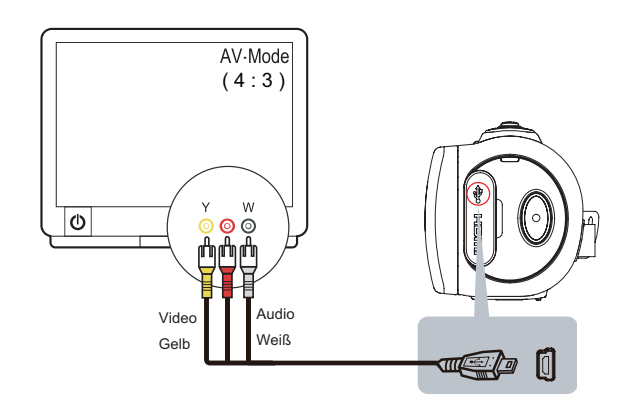

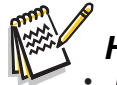

#### *Hinweis*

- *• Bei der Kameraverbindung mit TV/HDTV kann ggf. nicht auf alle Funktionen zugegriffen werden.*
- *• Bei der Kameraverbindung mit HDTV werden nicht alle Symbole am LCD angezeigt.*
- *• Video-/Fotoaufnahmen sind bei angeschlossenem HDMI-Kabel nicht möglich.*
- *• Die WLAN-Funktion kann bei Verwendung des HDMI-Kabel mit dem Fernsehgerät nicht aktiviert werden.*

# **Kapitel 10 Fotos und Videos am PC anschauen**

### **Foto- oder Videoübertragung auf eine Computer**

Sie können Fotos oder Videos aus Ihrer Kamera auf den Computer übertragen und per E-Mail an Freunde verschicken oder auf Websites veröffentlichen.

Vorgehensweise:

- 1. Verbinden Sie Computer und Kamera mit dem beiliegenden Mini-USB-2.0-Kabeal.
- 2. So greifen Sie auf Fotos und Videos auf der Speicherkarte zu: Videos und Fotos sind im Verzeichnis Arbeitsplatz\ SD\DCIM\100MEDIA abgelegt (der Pfad ist abhängig vom Namen der Speicherkarte).
- 3. So greifen Sie auf Fotos und Videos im Speicher der Kamera zu: Fotos und Videos sind auf Ihrem Computer unter Arbeitsplatz\DV\DCIM\100MEDIA gespeichert
- 4. In diesem Ordner können Sie Videos/Fotos ansehen, löschen, verschieben oder kopieren.

# **Kapitel 11 Technische Daten und Systemvoraussetzungen**

# **Technische Daten**

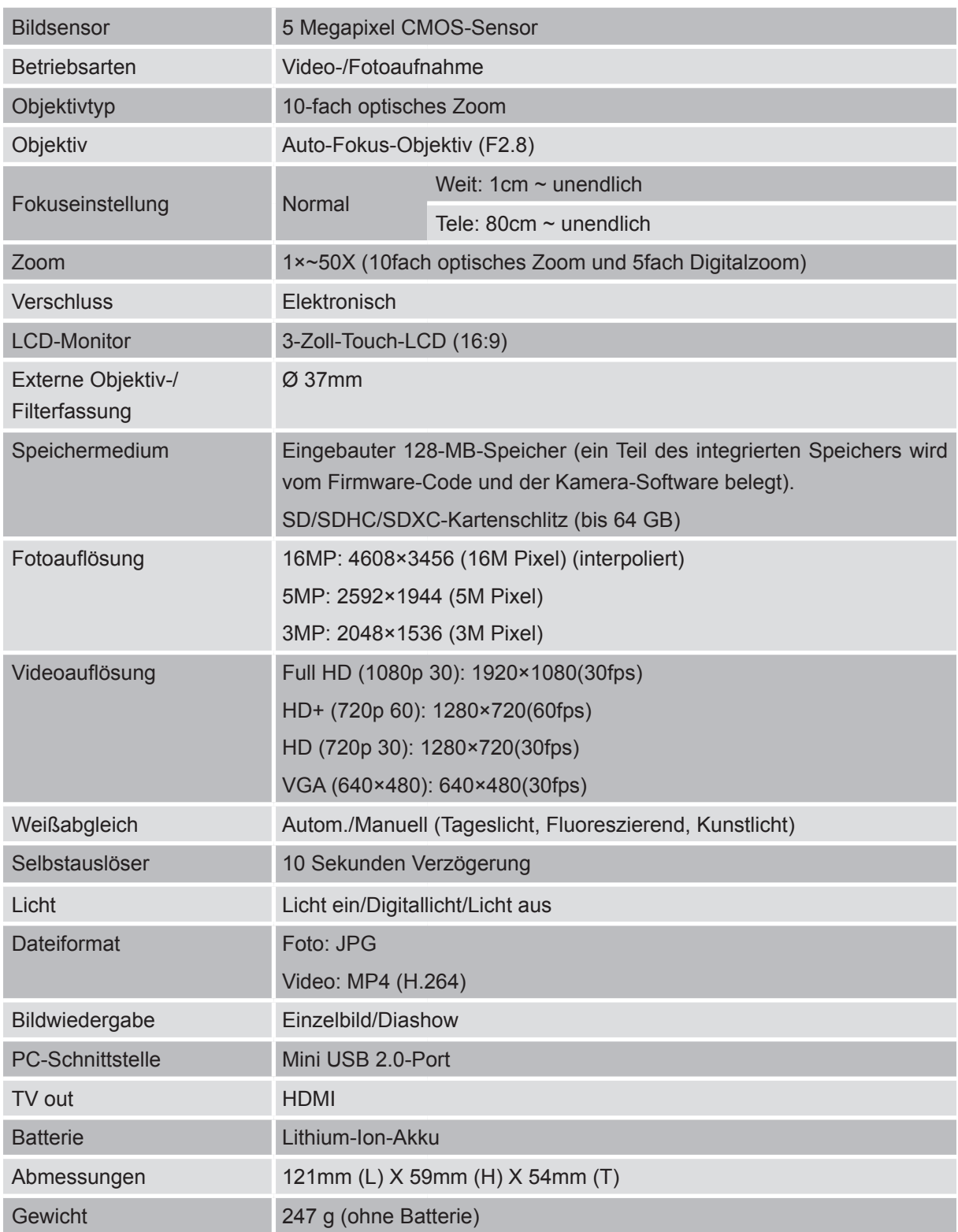

### **Systemanforderungen**

- Microsoft Windows XP/Vista/7
- • Intel /AMD Dual-Core CPU oder darüber
- • 1GB freier Systemspeicher
- • 2GB freie Festplattenkapazität
- • USB 1.1-/2.0-Anschluss oder darüber

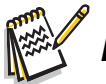

### *Hinweis*

*• Das LCD-Display wurde mit hoher Präzision entwickelt, d. h. über 99,99 % effektive Pixelausnutzung. Es können jedoch winzige schwarze und/oder helle Punkte (weiß, rot, blau oder grün) am LCD-Display angezeigt werden. Diese Punkte sind ein Ergebnis des Herstellungsprozesses und beeinflussen die Aufnahme nicht.*

# **Kapitel 12 Fehlerbehebung**

# **Fehlerbehebung**

Bei Problemen mit der Kamera, ziehen Sie bitte die nachstehende Übersicht heran.

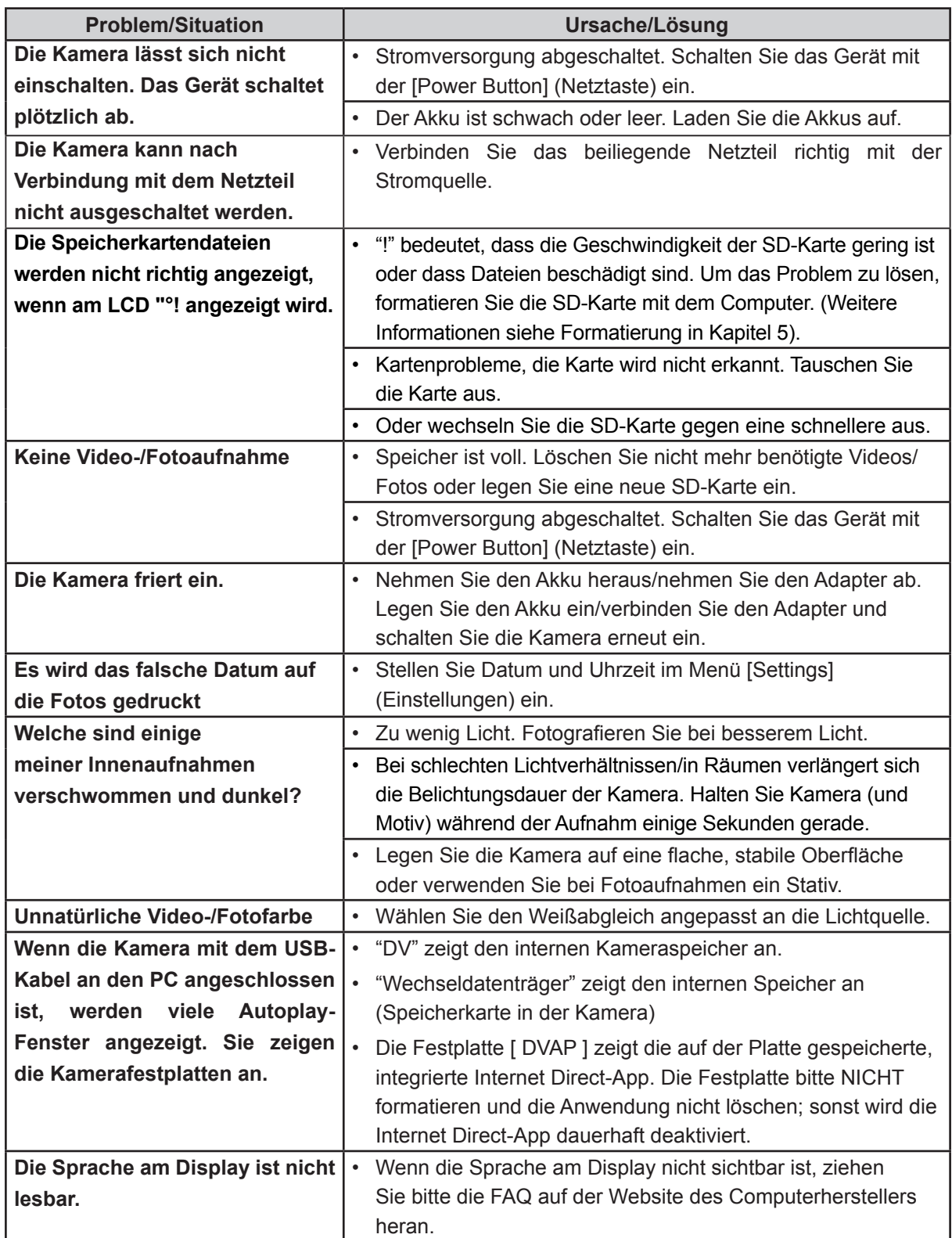

# **Kapitel 13 FCC Regulations und SAR Information**

### **FCC-Vorschriften**

#### 15.19(a)(3):

Dieses Gerät entspricht Teil 15 der FCC-Vorschriften. Bei der Bedienung bitte folgendes beachten: 1. Dieses Gerät verursacht keine Störungen und 2. ist nicht störungsfrei, dazu gehören Störungen die den Gerätebetrieb beeinträchtigen könnten.

#### 15.105(b):

HINWEIS: Dieses Gerät wurde getestet und entspricht und hält die Grenzwerte für Digitalgeräte Klasse B nach Teil 15 der FCC-Vorschriften ein. Diese Grenzwerte bieten ausreichenden Schutz gegen gefährliche Störungen in Wohngebäuden.

Dieses Gerät erzeugt, nutzt und strahlt Funkfrequenzenergie aus, wenn es nicht gemäß den Anweisungen installiert wird, und kann den Funkverkehr stören. Es kann jedoch nicht garantiert werden, dass bestimmte Installationen nicht von Störungen betroffen sind. Sollte dieses Gerät den Radio- oder Fernsehempfang erheblich stören - was Sie feststellen können, indem Sie das Gerät aus- und einschalten - kann der Benutzer diese Störungen wie folgt beheben:

- Richten Sie die Empfangsantenne neu aus.
- Vergrößern Sie die Entfernung zwischen dem Gerät und dem Empfänger.
- Verbinden Sie das Gerät mit einer anderen Steckdose als den Empfänger.
- Wenden Sie sich an einen erfahrenen Radio- und Fernsehtechniker.

Bei Änderungen und Modifizierungen, die der Hersteller nicht ausdrücklicher erlaubt, verfällt die Genehmigung zur Nutzung dieser Ausrüstung.

### **HF-Exposition (SAR)**

This device meets the government's requirements for exposure to radio waves.

This device is designed and manufactured not to exceed the emission limits for exposure to radio frequency (RF) energy set by the Federal Communications Commission of the U.S. Government.

The exposure standard employs a unit of measurement known as the Specific Absorption Rate, or SAR. The SAR limit set by the FCC is 1.6W/kg. Tests for SAR are conducted using standard operating positions accepted by the FCC with the EUT transmitting at the specified power level in different channels.

The highest SAR value for the device as reported to the FCC is 0.226 W/kg when placed next to the body.

The FCC has granted an Equipment Authorization for this device with all reported SAR levels evaluated as in compliance with the FCC RF exposure guidelines. SAR information on this device is on file with the FCC and can be found under the Display Grant section of www.fcc.gov/oet/ea/fccid after searching on FCC ID: E8HDCB229C100.

This device is compliance with SAR for general population /uncontrolled exposure limits in ANSI/IEEE C95.1-1999 and had been tested in accordance with the measurement methods and procedures specified in OET Bulletin 65 Supplement C.